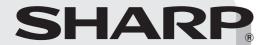

MODEL: MX-M283N

MX-M363N MX-M453N

MX-M503N

DIGITAL MULTIFUNCTIONAL SYSTEM

# **Safety Guide**

Before installing this product, be sure to read the "CAUTIONS" and "INSTALLATION REQUIREMENTS" sections.

**CAUTIONS** 

**INSTALLATION REQUIREMENTS** 

**SUPPLIES** 

**SPECIFICATIONS** 

**INFORMATION ON DISPOSAL** 

TO THE ADMINISTRATOR OF THE MACHINE

Keep this manual close at hand for reference whenever needed.

Please see opposite side to access to "Software Setup Guide" and "Sharpdesk Installation Guide".

These manuals are combined for environmental protection.

#### Caution!

Â

For complete electrical disconnection, pull out the main plug.

The socket-outlet shall be installed near the equipment and shall be easily accessible.

Shielded interface cables must be used with this equipment to maintain compliance with EMC regulations.

The equipment should be installed near an accessible socket outlet for easy disconnection.

## Notice for users in the UK

#### MAINS PLUG WIRING INSTRUCTIONS

The mains lead of this equipment is already fitted with a mains plug which is either a non-rewireable (moulded) or a rewireable type. Should the fuse need to be replaced, a BSI or ASTA approved fuse to BS1362 marked or and of the same rating as the one removed from the plug must be used.

Always refit the fuse cover after replacing the fuse on the moulded plug. Never use the plug without the fuse cover fitted.

In the unlikely event of the socket outlet in your home not being compatible with the plug supplied either cut-off the moulded plug (if this type is fitted) or remove by undoing the screws if a rewireable plug is fitted and fit an appropriate type observing the wiring code below.

**DANGER:** The fuse should be removed from the cut-off plug and the plug destroyed immediately and disposed of in a safe manner. Under no circumstances should the cut-off plug be inserted elsewhere into a 13A socket outlet as a serious electric shock may occur.

To fit an appropriate plug to the mains lead, follow the instructions below:

**IMPORTANT:** The wires in this mains lead are coloured in accordance with the following code:

GREEN-AND-YELLOW: Earth BLUE: Neutral BROWN: Live

As the colours of the wires in this mains lead may not correspond with coloured markings identifying the terminals in your plug, proceed as follows:

The wire which is coloured **GREEN-AND-YELLOW** must be connected to the terminal in the plug which is marked with the letter **E**, or by the safety earth symbol  $\stackrel{\leftarrow}{=}$ , or coloured green or green-and-vellow.

The wire which is coloured **BLUE** must be connected to the terminal which is marked with the letter **N** or coloured black.

The wire which is coloured **BROWN** must be connected to the terminal which is marked with the letter **L** or coloured red.

If you have any doubt, consult a qualified electrician. WARNING: THIS APPARATUS MUST BE EARTHED.

#### **EMC** (this machine and peripheral devices)

#### Warning:

This is a Class A product. In a domestic environment this product may cause radio interference in which case the user may be required to take adequate measures.

This machine contains the software having modules developed by Independent JPEG Group.

This product includes Adobe® Flash® technology of Adobe Systems Incorporated. Copyright© 1995-2007 Adobe Macromedia Software LLC. All rights reserved.

## For the users of the fax function

## FAX interface cable and Line cable:

These special accessories must be used with the device.

The Declaration of Conformity can be viewed at the following URL address. http://www.sharp.de/doc/MX-FXX2.pdf

#### **Contents**

| CAUTIONS                                         |
|--------------------------------------------------|
| CAUTIONS                                         |
| Laser information                                |
| INSTALLATION REQUIREMENTS 6                      |
| SUPPLIES                                         |
| Storage of supplies7                             |
| Supply of spare parts and consumables7           |
| SPECIFICATIONS 8                                 |
| Machine specifications / copier specifications 8 |
| Continuous copying speeds                        |
| Ambient environment                              |
| Acoustic noise emission                          |
| (measurement according to ISO7779) 11            |
| Automatic document feeder specifications11       |
| Exit tray unit (right tray) specifications 12    |
| Stand/1x500 sheet paper drawer specifications 12 |
| Stand/2x500 sheet paper drawer specifications 13 |
| Large capacity tray specifications13             |
| Finisher specifications                          |
| Finisher (large stacker) specifications 15       |
| Saddle stitch finisher specifications 16         |
|                                                  |

| Punch module specifications (for finisher) 17              |
|------------------------------------------------------------|
| Punch module specifications (for finisher (large stacker)) |
| Punch module specifications (for saddle stitch finisher)   |
| Keyboard specifications                                    |
| Printer specifications                                     |
| Network scanner / Internet Fax specifications 19           |
| Pull scan function (TWAIN) specifications 19               |
| Facsimile specifications 20                                |
|                                                            |
| INFORMATION ON DISPOSAL                                    |
| A. Information on Disposal for Users (private households)  |
| A. Information on Disposal for Users (private              |
| A. Information on Disposal for Users (private households)  |
| A. Information on Disposal for Users (private households)  |
| A. Information on Disposal for Users (private households)  |
| A. Information on Disposal for Users (private households)  |

#### Note:

- Considerable care has been taken in preparing this manual. If you have any comments or concerns about the manual, please contact your dealer or nearest authorised service representative.
- This product has undergone strict quality control and inspection procedures. In the unlikely event that a defect or other problem is discovered, please contact your dealer or nearest authorised service representative.
- Aside from instances provided for by law, SHARP is not responsible for failures occurring during the use of the product or its
  options, or failures due to incorrect operation of the product and its options, or other failures, or for any damage that occurs due
  to use of the product.
- This manual contains references to the fax function. However, please note that the fax function is not available in some countries and regions.

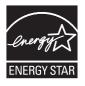

Products that have earned the ENERGY STAR® are designed to protect the environment through superior energy efficiency.

The products that meet the ENERGY STAR® guidelines carry the logo shown above.

The products without the logo may not meet the ENERGY STAR® guidelines.

#### Warranty

While every effort has been made to make this document as accurate and helpful as possible, SHARP Corporation makes no warranty of any kind with regard to its content. All information included herein is subject to change without notice. SHARP is not responsible for any loss or damages, direct or indirect, arising from or related to the use of this operation manual.

© Copyright SHARP Corporation 2009. All rights reserved. Reproduction, adaptation or translation without prior written permission is prohibited, except as allowed under copyright laws.

# **CAUTIONS**

#### Symbols in this manual

To ensure safe use of the machine, this manual uses various safety symbols. The safety symbols are classified as explained below. Be sure you understand the meaning of the symbols when reading the manual.

WARNING

Indicates a risk of death or serious injury.

**CAUTION** 

Indicates a risk of human injury or property damage.

#### Meaning of the symbols

The  $\triangle$  symbol indicates the need for caution. The specific matter that requires caution is indicated inside the symbol (the symbol at left indicates "caution: high temperature").

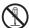

The Symbol indicates an action that is prohibited. The specific action that is prohibited is indicated inside or beside the symbol (the symbol at left indicates "disassembly is prohibited").

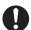

The symbol indicates an action that is mandatory.

# ♠ WARNING

Be sure to connect the power cord only to a power outlet that meets the specified voltage and current requirements. Also make certain the outlet is properly grounded. Do not use an extension cord or adapter to connect other devices to the power outlet used by the machine. Using an improper power supply may cause fire or electrical

\*For the power supply requirements, see the name plate in the lower left corner of the left side of the machine

Do not place a container of water or other liquid, or a metal object that might fall inside, on the machine.

If the liquid spills or the object falls into the machine, fire or electrical shock may result.

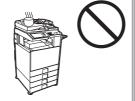

#### Do not damage or modify the power cord.

Placing heavy objects on the power cord, pulling it, or forcibly bending it will damage the cord, resulting in fire or electrical shock.

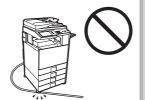

#### Do not remove the machine casing.

High-voltage parts inside the machine may cause electrical shock.

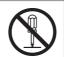

#### Do not make any modifications to this machine.

Doing so may result in personal injury or damage to the machine.

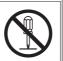

#### If you notice smoke, a strange odor, or other abnormality, do not use the machine.

If used in this condition, fire or electrical shock may result.

Immediately switch off the main power and remove the power plug from the power outlet. Contact your dealer or nearest authorised service representative.

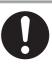

If a thunder storm begins, switch off the main power and remove the power plug from the outlet to prevent electrical shock and fire due to lightning.

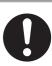

If a piece of metal or water enters the machine, switch off the main power and remove the power plug from the power outlet.

Contact your dealer or nearest authorised service representative. Using the machine in this condition may result in electrical shock or fire.

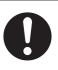

Do not insert or remove the power plug with wet hands.

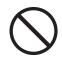

This may cause electrical shock.

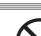

#### Do not use a flammable spray to clean the machine.

If gas from the spray comes in contact with hot electrical components or the fusing unit inside the machine, fire or electrical shock may result.

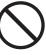

# **CAUTION**

Do not install the machine in a location with poor ventilation. Install so that exhaust from the machine does not directly contact people.

A small amount of ozone is produced within the printer during operation. The emission level is insufficient to cause any health hazard.

The present recommended long term exposure limit for ozone is 0.1 ppm (0.2 mg/m³) calculated as an 8 hr. time-weighted average concentration.

However, since the small amount that is emitted may have an objectionable odor, it is advisable to place the copier in a ventilated area.

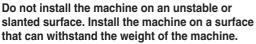

Risk of injury due to the machine falling or toppling. If peripheral devices are to be installed, do not install on an uneven floor, slanted surface, or otherwise unstable surface. Danger of slippage, falling, and toppling. Install the product on a flat, stable surface that can withstand the weight of the product. (Weight when various peripheral devices are installed: approx. 200 kg (441 lbs.))

# When removing the power plug from the outlet, do not pull on the cord.

Pulling on the cord may cause damage such as wire exposure and breakage, and may result in fire or electrical shock.

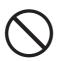

Do not look directly at the light source.

Doing so may damage your

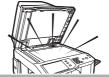

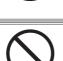

Do not block the ventilation ports on the machine. Do not install the machine in a location that will block the ventilation ports. Blocking the ventilation ports will cause heat to

Blocking the ventilation ports will cause heat to build up in the machine, creating a risk of fire.

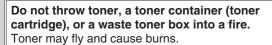

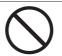

Do not install in a location with moisture or dust.

Risk of fire and electrical shock.

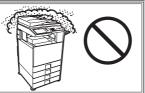

Store toner, toner containers (toner cartridges), and waste toner boxes out of the reach of children.

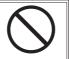

When the machine is installed, the adjusters (4) must be lowered to the floor to secure the machine (prevent it from moving).

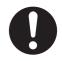

Rotate the adjusters in the locking direction until they are in firm contact with the floor.

If you find it necessary to reposition the machine due to rearrangement of your office layout or other reason, retract the adjusters from the floor, turn off the power, and then move the machine.

(After moving the machine, lower the adjusters again to secure the machine.)

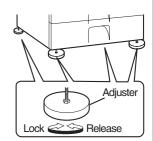

The fusing unit is hot. When removing a misfeed, do not touch the fusing unit. Take care not to burn yourself.

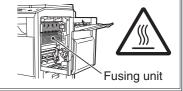

When loading paper, removing a misfeed, performing maintenance, closing the front and side covers, and inserting and removing trays, take care that your fingers are not pinched.

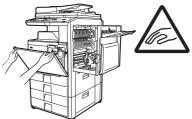

If you will not use the machine for a long time, be sure to remove the power plug from the outlet for safety.

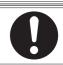

When moving the machine, switch off the main power and remove the power plug from the outlet before moving.

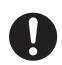

The cord may be damaged, creating a risk of fire or electrical shock.

The machine includes the document filing function, which stores document image data on the machine's hard drive. Stored documents can be called up and printed or transmitted as needed. If a hard drive failure occurs, it will no longer be possible to call up the stored document data. To prevent the loss of important documents in the unlikely event of a hard drive failure, keep the originals of important documents or store the original data elsewhere.

With the exception of instances provided for by law, Sharp Corporation bears no responsibility for any damages or loss due to the loss of stored document data.

## **Laser information**

| Wave length  | 790 nm ±10 nm                                                                      |
|--------------|------------------------------------------------------------------------------------|
|              | MX-M283N/MX-M363N: 6.1 μs ±8.3 ns /7 mm<br>MX-M453N/MX-M503N: 4.8 μs ±6.4 ns /7 mm |
| Output power | Max 0.6 mW (LD1+LD2)                                                               |

#### Caution

Use of controls or adjustments or performance of procedures other than those specified herein may result in hazardous radiation exposure.

This Digital Equipment is CLASS 1 LASER PRODUCT (IEC 60825-1 Edition 1.2-2001)

#### For Europe:

**CLASS 1 LASER PRODUCT** 

LASER KLASSE 1

**LUOKAN 1 LASERLAITE** 

KLASS 1 LASERAPPARAT

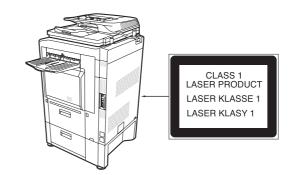

## "BATTERY DISPOSAL"

THIS PRODUCT CONTAINS A LITHIUM PRIMARY MEMORY BACK-UP BATTERY THAT MUST BE DISPOSED OF PROPERLY. PLEASE CONTACT YOUR LOCAL SHARP DEALER OR AUTHORISED SERVICE REPRESENTATIVE FOR ASSISTANCE IN DISPOSING OF THIS BATTERY.

Each instruction also covers the optional units used with these products.

# **INSTALLATION REQUIREMENTS**

The performance of the machine is affected by the ambient conditions of the installation location. Do not install in the following locations:

#### **CAUTION:**

# Do not install the machine in a location with poor air circulation.

A small amount of ozone is created inside the machine during printing. The amount of ozone created is not sufficient to be harmful; however, an unpleasant odor may be noticed during large copy runs, and thus the machine should be installed in a room with a ventilation fan or windows that provide sufficient air circulation. (The odor may occasionally cause headaches.)

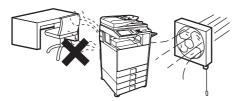

\* Install the machine so that people are not directly exposed to exhaust from the machine. If installed near a window, ensure that the machine is not exposed to direct sunlight.

# Locations that are excessively hot, cold, humid, or dry (near heaters, humidifiers, air conditioners, etc.)

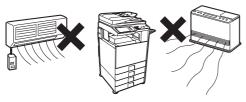

The paper will become damp and condensation may form inside the machine, causing misfeeds and dirty output.

Ambient environment (page 10)

If the location has an ultrasonic humidifier, use pure water for humidifiers in the humidifier. If tap water is used, minerals and other impurities will be emitted, causing impurities to collect on the inside of the machine and create dirty output.

#### Near a wall

Be sure to allow the required space around the machine for servicing and proper ventilation. (The machine should be no closer than the distances indicated below from walls. The indicated distances are for the case when a saddle finisher and large capacity paper tray are not installed.)

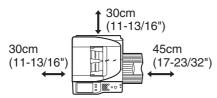

## **Dusty locations**

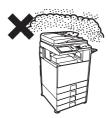

If dust enters the machine, dirty output and machine failure may result.

## Locations exposed to direct sunlight

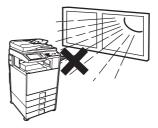

Plastic parts may become deformed and dirty output may result.

## Locations with ammonia gas

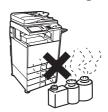

Installing the machine next to a diazo copy machine may cause dirty output.

#### Locations subject to vibration.

Vibration may cause failure.

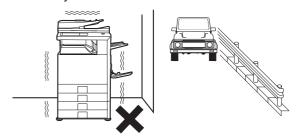

 $\Lambda$ 

The machine includes a built-in hard drive. Do not subject the machine to shock or vibration. In particular, never move the machine while the power is on.

- The machine should be installed near an accessible power outlet for easy connection.
- Connect the machine to a power outlet which is not used for other electric appliances. If a lighting fixture is connected to the same outlet, the light may flicker.

# **SUPPLIES**

Standard supplies for this product that can replaced by the user include paper, toner cartridges, and staple cartridges for the finisher.

Be sure to use only SHARP-specified products for the toner cartridges, finisher staple cartridge, saddle stitch finisher staple cartridge, and transparency film.

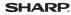

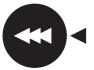

For best copying results, be sure to use only Sharp Genuine Supplies which are designed, engineered, and tested to maximize the life and performance of Sharp products. Look for the Genuine Supplies label on the toner package.

**GENUINE SUPPLIES** 

## Storage of supplies

### **Proper storage**

- 1. Store the supplies in a location that is:
  - · clean and dry,
  - at a stable temperature,
  - not exposed to direct sunlight.
- 2. Store paper in the wrapper and lying flat.
- 3. Paper stored in packages standing up or out of the wrapper may curl or become damp, resulting in paper misfeeds.

#### Storing toner cartridges

Store a new toner cartridge box horizontally with the top side up. Do not store a toner cartridge standing on end. If stored standing on end, the toner may not distribute well even after shaking the cartridge vigorously, and will remain inside the cartridge without flowing out.

#### Staple cartridge

The finisher and saddle stitch finisher require the following staple cartridge:

MX-SCX1 (for finisher and saddle stitch finisher)

Approx. 5000 per cartridge x 3 cartridges

AR-SC2 (for finisher (large stacker))

Approx. 5000 per cartridge x 3 cartridges

AR-SC3 (for saddle stitch finisher only)

Approx. 2000 per cartridge x 3 cartridges

## Supply of spare parts and consumables

The supply of spare parts for repair of the machine is guaranteed for at least 7 years following the termination of production. Spare parts are those parts of the machine which may break down within the scope of the ordinary use of the product, whereas those parts which normally exceed the life of the product are not to be considered as spare parts. Consumables too, are available for 7 years following the termination of production.

# **SPECIFICATIONS**

## Machine specifications / copier specifications

| Name                      | Digital Multifunctional System MX-M283N/MX-M363N/MX-M453N/MX-M503N                                                                                                    |                                                                                                    |  |
|---------------------------|----------------------------------------------------------------------------------------------------|----------------------------------------------------------------------------------------------------|--|
| Туре                      | Desktop                                                                                                    |                                                                                                    |  |
| Photoconductive type      | OPC drum                                                                                                    |                                                                                                    |  |
| Printing method           | Electrophotographic system (laser)                                                                                                    |                                                                                                    |  |
| Developer system          | Dry-type two-component magnetic brush development                                                                                                    |                                                                                                    |  |
| Fusing system             | Heat rollers                                                                                                    |                                                                                                    |  |
|                           | Document glass                                                                                                    | 600 x 300 dpi (factory default values), 600 x 400 dpi, 600 x 600 dpi                                                                                                    |  |
| Scanning resolution       | Automatic document feeder (MX-M363N/MX-M453N/MX-M503N)                                                                                                    | 600 x 300 dpi (factory default values), 600 x 400 dpi, 600 x 600 dpi                                                                                                    |  |
|                           | Automatic document feeder (MX-M283N)                                                                                                    | 600 x 400 dpi (factory default values), 600 x 600 dpi                                                                                                    |  |
| Printing resolution       | 1200 x 1200 dpi, 600 x 600 dpi                                                                                                    |                                                                                                    |  |
| Scanning gradation        | 256 levels                                                                                                    |                                                                                                    |  |
| Printing gradation        | Equivalent to 256 levels                                                                                                    |                                                                                                    |  |
| Original sizes / types    | Max. A3 (11" x 17") / sheets, bound documents                                                                                                    |                                                                                                    |  |
| Copy sizes                | Maximum: A3W (12" x 18") Minimum: A5R (5-1/4" x 5-3/4")                                                                                                    |                                                                                                    |  |
| Print margins             | Leading edge / trailing edge: total 8 mm (21/64") or less, near edge / far edge: total 4 mm ±2 mm (11/64" ±3/32") or less                                                                                                    |                                                                                                    |  |
| Warm-up time              | 20 seconds or less<br>(This may vary depending on the ambient conditions.)                                                                                                    |                                                                                                    |  |
| First-copy time*          | MX-M283N/MX-M363N:4.6 seconds or less MX-M453N/MX-M503N: 3.9 seconds or less (Portrait feeding of A4 (8-1/2" x 11") sheets. This may vary depending on the state of the machine.)                                                                                                    |                                                                                                    |  |
| Copy ratios               | Variable: 25% to 400% in increments of 1%, total 376 increments (25% to 200% when the automatic document feeder is used)  Fixed presets: 25%, 50%, 70%, 81%, 86%, 100%, 115%, 122%, 141%, 200% and 400% for AB sizes; 25%, 50%, 64%, 77%, 100%, 121%, 129%, 200% and 400% for inch sizes.  Two reduction ratios and two enlargement ratios can be stored. |                                                                                                    |  |
| Continuous copy           | 999 copies                                                                                                    |                                                                                                    |  |
| Automatic document feeder | See "Automatic document feeder specifications".                                                                                                    |                                                                                                    |  |
| Tray 1 / Tray 2           | 8-1/2" x 13-2/5", 8-1. 5-1/2" x 8-1/2"R, 8K. Paper weight: Plain paper (60 g/m² 209 g/m² (28 lbs. bo) Paper capacity: Plain paper (80 g/m²                                                                                                    | 5, B5R, A5R, 11" x 17", 8-1/2" x 14", 8-1/2" x 13-1/2", /2" x 13", 8-1/2" x 11", 8-1/2" x 11"R, 7-1/4" x 10-1/2"R, , 16K, 16KR  2 to 105 g/m² (16 lbs. to 28 lbs.)), heavy paper (106 g/m² to nd to 110 lbs. index)) 2 (21 lbs.)) 500 sheets, heavy paper 200 sheets ed plain paper, recycled paper, coloured paper, and heavy paper |  |

<sup>\*</sup> First copy out time is measured with original on the document glass in full ready condition with fuser at operating temperature and mirror motor at operating speed in black and white mode, actual time may vary based on environment conditions.

## Machine specifications / copier specifications (Continued)

|                             | Paper sizes: A3W, A3, B4, A4, A4R, B5, B5R, A5R, envelopes, 12" x 18", 11" x 17", 8-1/2" x 14", 8-1/2" x 13-1/2", 8-1/2" x 13-2/5", 8-1/2" x 13", 8-1/2" x 11", 8-1/2" x 11"R, 7-1/4" x 10-1/2"R, 5-1/2" x 8-1/2"R, 8K, 16K, 16KR (Includes automatic paper size detection function. Entry of paper sizes up to 297 mm x 432 mm (11-5/8" x 17") is possible.)                                                               |
|-----------------------------|----------------------------------------------------------------------------------------------------|
| Bypass tray                 | Paper weights: Thin paper (56 $g/m^2$ to 59 $g/m^2$ (15 lbs. to 16 lbs.)), plain paper (60 $g/m^2$ to 105 $g/m^2$ (16 lbs. to 28 lbs.)), heavy paper (106 $g/m^2$ to 209 $g/m^2$ (28 lbs. bond to 110 lbs. index)), envelopes (75 $g/m^2$ to 90 $g/m^2$ (20 lbs. to 24 lbs.))                                                                                                    |
|                             | Paper capacity: Standard paper 100 sheets                                                                                                    |
|                             | Paper types: SHARP-recommended plain paper, recycled paper, coloured paper, heavy paper, thin paper, transparency film, labels, tab paper, envelopes (Monarch, Com-10, DL, C5)                                                                                                    |
| Duplex module               | Paper sizes: A3, B4, A4, A4R, B5, B5R, A5R, 11" x 17", 8-1/2" x 14", 8-1/2" x 13-1/2", 8-1/2" x 13-2/5", 8-1/2" x 13", 8-1/2" x 11", 8-1/2" x 11"R, 5-1/2" x 8-1/2"R, 8K, 16K, 16KR  Paper weight: Plain paper (60 g/m² to 105 g/m² (16 lbs. to 28 lbs.)), heavy paper (106 g/m² to 209 g/m² (28 lbs. bond to 110 lbs. index))  Paper types: SHARP-recommended plain paper, recycled paper, coloured paper, and heavy paper |
| Output tray (Centre tray)*1 | Output method: Face-down output (A3W and 12" x 18" paper can be output to right tray, finisher, or saddle stitch finisher) Output capacity: 400 sheets (using SHARP-recommended A4 or 8-1/2" x 11" paper) (The maximum number of sheets that can be held varies depending on ambient conditions in the installation location, the type of paper, and the storage conditions of the paper.) Tray full sensor: Yes            |
| Interface port              | LAN connectivity: 10Base-T / 100Base-TX / 1000Base-T USB connectivity: Type A connector supports USB 2.0*2 Compatibility requirements of USB memory Memory capacity: Max. 32 GB Disk Format: FAT32 only Type B connector supports USB 2.0 (Hi speed)                                                                                                    |
| Required power supply       | Local voltage $\pm 10\%$ (For the power supply requirements, see the name plate in the lower corner of the left side of the machine.)                                                                                                    |
| Power consumption           | 1.84 kW (220-240 V) / 1.44 kW (100-127 V)                                                                                                    |
| Dimensions                  | 645 mm (W) x 695 mm (D) x 935 mm (H) (25-25/64" (W) x 27-3/8" (D) x 36-51/64" (H))                                                                                                    |
| Weight                      | Approx. 95 kg (209.4 lbs.)                                                                                                    |
| Overall dimensions          | 986 mm (W) x 695 mm (D) (38-53/64" (W) x 27-3/8" (D)) (when bypass tray is extended)                                                                                                    |

<sup>\*1</sup> Output tray (Centre tray) cannot be used when the finisher or saddle stitch finisher is installed.

Do not use the connectors simultaneously.

When a keyboard is not connected (MX-KBX2), only one connector can be used; simultaneous use is not possible. If you need to change the connector that is used, contact your service technician.

To receive power supplied from a type A connector, the total current consumption of the connected device should not exceed 500 mA.

<sup>\*2</sup> Type A connectors are located on the front of the machine and on the right side of the machine at the back (total of two connectors).

## Continuous copying speeds\*

| Model                                                                       | MX-M283N                  | MX-M363N       | MX-M453N       | MX-M503N       |
|-----------------------------------------------------------------------------|---------------------------|----------------|----------------|----------------|
| Copy ratio                                                                  | 100% / Reduced / Enlarged |                |                |                |
| A3, 11" x 17", 8K                                                           | 15 copies/min.            | 17 copies/min. | 20 copies/min. | 22 copies/min. |
| B4, 8-1/2" x 14",<br>8-1/2" x 13-1/2",<br>8-1/2" x 13-2/5",<br>8-1/2" x 13" | 17 copies/min.            | 20 copies/min. | 23 copies/min. | 25 copies/min. |
| A4, B5, 8-1/2" x 11", 16K                                                   | 20 copies/min.            | 36 copies/min. | 45 copies/min. | 50 copies/min. |
| A4R, B5R, 8-1/2" x 11"R, 7-1/4" x 10-1/2"R, 16KR                            | 28 copies/min.            | 25 copies/min. | 30 copies/min. | 30 copies/min. |

<sup>\*</sup> Copy speed during output of the second copy and following copies when performing continuous one-sided copying of the same page (excluding offset output) using plain one-sided paper from a tray other than the bypass tray.

## **Ambient environment**

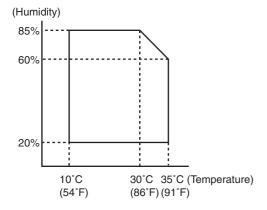

## Acoustic noise emission (measurement according to ISO7779)

|                                     |                         | MX-M283N  | MX-M363N  | MX-M453N  | MX-M503N  |  |
|-------------------------------------|-------------------------|-----------|-----------|-----------|-----------|--|
| Sound power leve                    | Sound power level LwA   |           |           |           |           |  |
| Printing mode (continuous printing) |                         | 6.8 B     | 6.6 B     | 6.7 B     | 6.8 B     |  |
| Standby mode                        |                         | 4.0 B     | 4.6 B     | 4.6 B     | 4.6 B     |  |
| Sound pressure le                   | vel LpA (actual measure | ement)    |           |           |           |  |
| Data dia anno da                    | Bystander positions     | 50 dB (A) | 52 dB (A) | 53 dB (A) | 54 dB (A) |  |
| Printing mode                       | Operator positions      | 51 dB (A) | 52 dB (A) | 53 dB (A) | 53 dB (A) |  |
| Standby mode                        | Bystander positions     | 27 dB (A) | 32 dB (A) | 32 dB (A) | 32 dB (A) |  |
| Standby mode                        | Operator positions      | 28 dB (A) | 34 dB (A) | 32 dB (A) | 31 dB (A) |  |

## **Automatic document feeder specifications**

|                 | MX-M283N/MX-M363N/MX-M453N/MX-M503N                                                                                                    |
|-----------------|----------------------------------------------------------------------------------------------------|
| Original sizes  | A3 to A5, 11" x 17" to 5-1/2" x 8-1/2", long paper (max. width 297 mm (11-5/8") x max. length 1000 mm*1 (39-23/64")                                                                                                    |
| Original weight | MX-M283N: One-sided 35 g/m² to 128 g/m² (9 lbs. to 32 lbs.)*² Two-sided 50 g/m² to 105 g/m² (13 lbs. to 28 lbs.) MX-M363N/MX-M453N/MX-M503N: One-sided 35 g/m² to 128 g/m² (9 lbs. to 32 lbs.)*² Two-sided 50 g/m² to 128 g/m² (13 lbs. to 32 lbs.) |
| Capacity        | 100 sheets (80 g/m² (21 lbs.)),<br>Maximum stack height of 13 mm (1/2")                                                                                                    |

<sup>\*1</sup> Scanning in mono 2 mode of one side only is possible in fax and scan send modes. However, when the resolution is 600 x 600 dpi in Internet fax mode, the maximum length is 800 mm (31-31/64"). When the resolution is 400 x 400 dpi or 600 x 600 dpi in scan mode, a long original cannot be scanned.

<sup>\*2</sup> Paper weights from 35  $g/m^2$  (9 lbs.) to 49  $g/m^2$  (13 lbs.) require the use of slow scan mode.

## Exit tray unit (right tray) specifications

| Model            | MX-TRX2                                                                                                    |
|------------------|----------------------------------------------------------------------------------------------------|
| Output method    | Face-down output                                                                                                    |
| Output capacity* | 100 sheets (using SHARP-recommended A4 or 8-1/2" x 11" paper)                                                                                                    |
| Dimensions       | When tray is folded up:<br>314 mm (W) x 405 mm (D) x 52 mm (H) (12-23/64" (W) x 15-61/64" (D) x 2-3/64" (H))<br>When tray is extended:<br>444 mm (W) x 405 mm (D) x 52 mm (H) (17-31/64" (W) x 15-61/64" (D) x 2-3/64" (H)) |
| Weight           | Approx. 0.93 kg (2 lbs.)                                                                                                    |

<sup>\*</sup> The maximum number of sheets that can be held varies depending on ambient conditions in the installation location, the type of paper, and the storage conditions of the paper. Envelopes and tab paper cannot be output.

## Stand/1x500 sheet paper drawer specifications

| Model                          | MX-DEX8                                                                                                    |
|--------------------------------|----------------------------------------------------------------------------------------------------|
| Paper sizes                    | A3, B4, A4, A4R, B5, B5R, 11" x 17", 8-1/2" x 14", 8-1/2" x 13-1/2", 8-1/2" x 13-2/5", 8-1/2" x 13", 8-1/2" x 11", 8-1/2" x 11"R, 7-1/4" x 10-1/2"R, 8K, 16K, 16KR                                             |
| Paper weight                   | Plain paper (60 $g/m^2$ to 105 $g/m^2$ (16 lbs. to 28 lbs.)), heavy paper (106 $g/m^2$ to 209 $g/m^2$ (28 lbs. bond to 110 lbs. index))                                                                        |
| Paper capacity                 | 500 sheets (80 g/m² (21 lbs.)) x 1 tray                                                                                                    |
| Paper types                    | SHARP-recommended plain paper, recycled paper, and coloured paper                                                                                                    |
| Automatic paper size detection | When "Auto-AB" detection is selected: A3, B4, A4, A4R, B5, B5R, 216 mm x 330 mm (8-1/2" x 13") When "Auto-Inch" detection is selected: 11" x 17", 8-1/2" x 14", 8-1/2" x 11", 8-1/2" x 11"R, 7-1/4" x 10-1/2"R |
| Power supply                   | Supplied from the machine                                                                                                    |
| Dimensions                     | 720 mm (W) x 670 mm (D) x 303 mm (H) (28-11/32" (W) x 26-3/8" (D) x 11-15/16" (H)) (including adjuster)                                                                                                    |
| Weight                         | Approx. 20 kg (44.1 lbs.)                                                                                                    |

## Stand/2x500 sheet paper drawer specifications

| Model                          | MX-DEX9                                                                                                    |
|--------------------------------|----------------------------------------------------------------------------------------------------|
| Paper sizes                    | A3, B4, A4, A4R, B5, B5R, 11" x 17", 8-1/2" x 14", 8-1/2" x 13-1/2", 8-1/2" x 13-2/5", 8-1/2" x 13", 8-1/2" x 11", 8-1/2" x 11"R, 7-1/4" x 10-1/2"R, 8K, 16K, 16KR                                             |
| Paper weight                   | Plain paper (60 $g/m^2$ to 105 $g/m^2$ (16 lbs. to 28 lbs.)), heavy paper (106 $g/m^2$ to 209 $g/m^2$ (28 lbs. bond to 110 lbs. index))                                                                        |
| Paper capacity                 | 500 sheets (80 g/m² (21 lbs.)) x 2 tray                                                                                                    |
| Paper types                    | SHARP-recommended plain paper, recycled paper, and coloured paper                                                                                                    |
| Automatic paper size detection | When "Auto-AB" detection is selected: A3, B4, A4, A4R, B5, B5R, 216 mm x 330 mm (8-1/2" x 13") When "Auto-Inch" detection is selected: 11" x 17", 8-1/2" x 14", 8-1/2" x 11", 8-1/2" x 11"R, 7-1/4" x 10-1/2"R |
| Power supply                   | Supplied from the machine                                                                                                    |
| Dimensions                     | 720 mm (W) x 670 mm (D) x 303 mm (H) (28-11/32" (W) x 26-3/8" (D) x 11-15/16" (H)) (including adjuster)                                                                                                    |
| Weight                         | Approx. 23.5 kg (51.9 lbs.)                                                                                                    |

## Large capacity tray specifications\*

| Model          | MX-LCX1                                                                             |  |  |
|----------------|-------------------------------------------------------------------------------------|--|--|
| Paper sizes    | A4, 8-1/2" x 11" (paper size change must be performed by a service technician)      |  |  |
| Paper weight   | lain paper (60 g/m² to 105 g/m² (16 lbs. to 28 lbs.))                               |  |  |
| Paper capacity | 3500 sheets (80 g/m² (21 lbs.))                                                     |  |  |
| Paper types    | SHARP-recommended plain paper, recycled paper, and coloured paper                   |  |  |
| Power supply   | Supplied from the machine                                                           |  |  |
| Dimensions     | 370 mm (W) x 550 mm (D) x 520 mm (H) (14-9/16" (W) x 21-21/32" (D) x 20-15/32" (H)) |  |  |
| Weight         | Approx. 29 kg (63.9 lbs.)                                                           |  |  |

<sup>\*</sup> A stand/1x500 sheet paper drawer or stand/2x500 sheet paper drawer is required to connect the large capacity tray to the machine.

## **Finisher specifications**

| Model                                   | MX-FNX9                                                                                                    |                                               |  |
|-----------------------------------------|----------------------------------------------------------------------------------------------------|-----------------------------------------------|--|
| Paper sizes                             | A3W, A3, B4, A4, A4R, B5, B5R, A5R, envelopes, 12" x 18", 11" x 17", 8-1/2" x 14", 8-1/2" x 13-1/2", 8-1/2" x 13-2/5", 8-1/2" x 13", 8-1/2" x 11", 8-1/2" x 11"R, 7-1/4" x 10-1/2"R, 5-1/2" x 8-1/2"R, 8K, 16K, 16KR                                                                                                    |                                               |  |
| Paper weight                            | Thin paper (56 g/m² to 59 g/m² (15 lbs. to 16 lbs.)) plain paper (60 g/m² to 105 g/m² (16 lbs. to 28 lbs.)) heavy paper (106 g/m² to 209 g/m² (28 lbs. bond to 110 lbs. index)), envelopes (75 g/m² to 90 g/m² (20 lbs. to 24 lbs.))                                                                                                    |                                               |  |
| Modes                                   | Non-staple, staple                                                                                                    |                                               |  |
| Allowed paper sizes for offset          | A3, B4, A4, A4R, B5, 11" x 17", 8-1/2" x 14", 8-1/8-1/2" x 11", 8-1/2" x 11"R, 8K, 16K                                                                                                    | 2" x 13-1/2", 8-1/2" x 13-2/5", 8-1/2" x 13", |  |
| Offset distance                         | 30 mm (1-3/16")                                                                                                    |                                               |  |
| Tray capacity*1                         | Non-stapling*2: 500 sheets*3 (A4, A4R, B5, B5R, A5R, 8-1/2" x 11", 8-1/2" x 11"R, 7-1/4" x 10-1/2"R, 5-1/2" x 8-1/2"R, 16K, 16KR) 250 sheets*4 (A3W, A3, B4, 12" x 18", 11" x 17", 8-1/2" x 14", 8-1/2" x 13-1/2", 8-1/2" x 13-1/2", 8-1/2" x 13", 8K)  Stapling*5: 30 sets or 500 sheets*3 (A4, A4R, B5, 8-1/2" x 11"R, 16K, 16KR) 30 sets or 250 sheets*4 (A3, B4, 11" x 17", 8-1/2" x 13-1/2", 8-1/2" x 13-1/2", 8-1/2" x 13-1/2", 8-1/2" x 13-1/2", 8-1/2" x 13-1/2", 8-1/2" x 13-1/2", 8-1/2" x 13", 8K) |                                               |  |
| Power supply                            | Supplied from the machine                                                                                                    |                                               |  |
| Dimensions                              | 640 mm (W) x 595 mm (D) x 205 mm (H) (25-3/16" (W) x 23-27/64" (D) x 8-5/64" (H)) (When tray is extended)                                                                                                    |                                               |  |
| Weight                                  | Approx. 13 kg (28.7 lbs.)                                                                                                    |                                               |  |
| Stapler section                         | 1                                                                                                    |                                               |  |
| Allowed paper sizes for stapling        | A3, B4, A4, A4R, B5, 11" x 17", 8-1/2" x 14", 8-1/2" x 13-1/2", 8-1/2" x 13-2/5", 8-1/2" x 13", 8-1/2" x 11", 8-1/2" x 11"R, 8K, 16K, 16KR (Three stapling positions: one staple at bottom left corner, one staple at top left corner, and two staples.)                                                                                                    |                                               |  |
| Maximum number of sheets for stapling*5 | 50 sheets (A4, A4R, B5, 8-1/2" x 11", 8-1/2" x 11"R, 16K, 16KR) 30 sheets (A3, B4, 11" x 17", 8-1/2" x 14", 8-1/2" x 13-1/2" x 13-2/5", 8-1/2" x 13", 8K) (30 sheets when the sheets are the same width but different lengths.)                                                                                                    |                                               |  |

<sup>\*1</sup> The maximum number of sheets that can be held varies depending on ambient conditions in the installation location, the type of paper, and the storage conditions of the paper.

#### Note:

Special media such as transparency film and label sheets cannot be stapled or punched.

<sup>\*2</sup> Up to 10 envelopes can be output.

<sup>\*3</sup> The height of the sheets must not exceed 71 mm (2-51/64").

<sup>\*4</sup> The height of the sheets must not exceed 35.5 mm (1-13/32").

<sup>\*5</sup> The maximum number of sheets for stapling assumes a paper weight of 90 g/m² (24 lbs.) and includes two cover sheets of 106 g/m² to 209 g/m² (28 lbs. bond to 110 lbs. index).

## Finisher (large stacker) specifications\*1

| Model                        |              | MX-FN11                                                                                                    |                                                                                                    |  |
|------------------------------|--------------|----------------------------------------------------------------------------------------------------|----------------------------------------------------------------------------------------------------|--|
| Paper sizes                  |              | A3W, A3, B4, A4R, B5, B5R, A5R, envelopes, 12" x 18", 11" x 17", 8-1/2" x 14", 8-1/2" x 13-1/2", 8-1/2" x 13-2/5", 8-1/2" x 13", 8-1/2" x 11", 8-1/2" x 11"R, 7-1/4" x 10-1/2"R, 5-1/2" x 8-1/2"R, 8K, 16K, 16KR                                                                                                    |                                                                                                    |  |
| Paper weight                 | :            | Thin paper (56 $g/m^2$ to 59 $g/m^2$ (15 lbs. to 16 lbs.)) plain paper (60 $g/m^2$ to 105 $g/m^2$ (16 lbs. to 28 lbs.)) heavy paper (106 $g/m^2$ to 209 $g/m^2$ (28 lbs. bond to 110 lbs. index)), envelopes (75 $g/m^2$ to 90 $g/m^2$ (20 lbs. to 24 lbs.))                                                                                                    |                                                                                                    |  |
| Modes                        |              | Non-staple, staple                                                                                                    |                                                                                                    |  |
| Allowed pape offset          | er sizes for | A3, B4, A4, A4R, B5, 11" x 17", 8-1/2" x 14", 8-1/8-1/2" x 11", 8-1/2" x 11"R, 8K, 16K                                                                                                    | 2" x 13-1/2", 8-1/2" x 13-2/5", 8-1/2" x 13",                                                                                                    |  |
| Offset distan                | се           | 30 mm (1-3/16")                                                                                                    |                                                                                                    |  |
| Tray                         | Upper tray   | Non-stapling*3: 1550 sheets (A4, B5, A5R, 8-1/2" x 11", 5-1/2" x 8-1/2"R, 16K) 650 sheets (A3W, A3, B4, A4R, B5R, 12" x 18", 11" x 17", 8-1/2" x 14", 8-1/2" x 13-1/2", 8-1/2" x 13-2/5", 8-1/2" x 13", 8-1/2" x 11"R, 7-1/4" x 10-1/2"R, 8K, 16KR)  Stapling*4: 100 sets or 1550 sheets (A4, B5, 8-1/2" set) 16K) 50 sets or 650 sheets (A3, B4, A4R, 11' set) 8-1/2" x 14", 8-1/2" x 13-1/2", 8-1/2" x 13' set) 8-1/2" x 13", 8-1/2" x 11"R, 8K) |                                                                                                    |  |
| capacity*2                   | Lower tray   | Non-stapling*3:<br>2450 sheets (A4, B5, 8-1/2" x 11", 16K)<br>1700 sheets (A5R, 5-1/2" x 8-1/2"R)<br>650 sheets (A3W, A3, B4, A4R, B5R, 12" x 18",<br>11" x 17", 8-1/2" x 14", 8-1/2" x 13-1/2",<br>8-1/2" x 13-2/5", 8-1/2" x 13", 8-1/2" x 11"R,<br>7-1/4" x 10-1/2", 8K, 16KR)                                                                                                    | Stapling*4:<br>100 sets or 1550 sheets (A4, B5, 8-1/2" x 11",<br>16K)<br>50 sets or 650 sheets (A3, B4, A4R, 11" x 17",<br>8-1/2" x 14", 8-1/2" x 13-1/2", 8-1/2" x 13-2/5",<br>8-1/2" x 13", 8-1/2" x 11"R, 8K) |  |
| Power supply                 | У            | Supplied from the machine                                                                                                    |                                                                                                    |  |
| Dimensions                   |              | 645 mm (W) x 645 mm (D) x 1100 mm (H) (25-25/64" (W) x 25-25/64" (D) x 43-19/64" (H)) (When tray is extended)                                                                                                    |                                                                                                    |  |
| Weight                       |              | Approx. 45 kg (99.3 lbs.)                                                                                                    |                                                                                                    |  |
| Stapler section              |              |                                                                                                    |                                                                                                    |  |
| Allowed paper stapling       | er sizes for | A3, B4, A4, A4R, B5, 11" x 17", 8-1/2" x 14", 8-1/2" x 13-1/2", 8-1/2" x 13-2/5", 8-1/2" x 13", 8-1/2" x 11", 8-1/2" x 11"R, 8K, 16K (Three stapling positions: one staple at bottom left corner, one staple at top left corner, and two staples.)                                                                                                    |                                                                                                    |  |
| Maximum nu<br>sheets for sta |              | 50 sheets (A4, B5, 8-1/2" x 11", 16K)<br>30 sheets (A3, B4, A4R, 11" x 17", 8-1/2" x 14", 8-1/2" x 13-1/2", 8-1/2" x 13-2/5", 8-1/2" x 13", 8-1/2" x 11"R, 8K)<br>(30 sheets when the sheets are the same width but different lengths.)                                                                                                    |                                                                                                    |  |

<sup>\*1</sup> Paper pass unit and stand/1x500 sheet paper drawer or stand/2x500 sheet paper drawer are required to connect the finisher (large stacker) to the machine.

#### Note:

Special media such as transparency film and label sheets cannot be stapled or punched.

<sup>\*2</sup> The maximum number of sheets that can be held varies depending on ambient conditions in the installation location, the type of paper, and the storage conditions of the paper.

<sup>\*3</sup> Up to 100 sheets of non-standard size paper, envelopes, and transparency film (A4 (8-1/2" x 11")) can be loaded.

<sup>\*4</sup> The maximum number of sheets for stapling assumes a paper weight of 90 g/m² (24 lbs.) and includes two cover sheets of 106 g/m² to 209 g/m² (28 lbs. bond to 110 lbs. index).

## Saddle stitch finisher specifications\*1

| Model                                                     | MX-FN10                                                                                                    |                                                                                                    |  |
|-----------------------------------------------------------|----------------------------------------------------------------------------------------------------|----------------------------------------------------------------------------------------------------|--|
| Paper sizes                                               | A3W, A3, B4, A4, A4R, B5, B5R, A5R, envelopes, 12" x 18", 11" x 17", 8-1/2" x 14", 8-1/2" x 13-1/2", 8-1/2" x 13-2/5", 8-1/2" x 13", 8-1/2" x 11", 8-1/2" x 11"R, 7-1/4" x 10-1/2"R, 5-1/2" x 8-1/2"R, 8K, 16K, 16KR                                                                                                    |                                                                                                    |  |
| Paper weight                                              | Thin paper (56 g/m $^2$ to 59 g/m $^2$ (15 lbs. to 16 lbs.)) plair paper (106 g/m $^2$ to 209 g/m $^2$ (28 lbs. bond to 110 lbs. in                                                                                                    | n paper (60 $\rm g/m^2$ to 105 $\rm g/m^2$ (16 lbs. to 28 lbs.)) heavy dex)), envelopes (75 $\rm g/m^2$ to 90 $\rm g/m^2$ (20 lbs. to 24 lbs.)) |  |
| Modes                                                     | Non-staple, staple, saddle stitch, half fold (Output                                                                                                    | t is folded in half one sheet at a time.)                                                                                                    |  |
| Allowed paper sizes for offset                            | A3, A4, A4R, B4, B5, B5R, 11" x 17", 8-1/2" x 14'<br>8-1/2" x 11", 8-1/2" x 11"R, 7-1/4" x 10-1/2"R, 8K                                                                                                    |                                                                                                    |  |
| Offset distance                                           | 30 mm (1-3/16")                                                                                                    |                                                                                                    |  |
| Tray capacity* <sup>2</sup>                               | Non-stapling*3: 1000 sheets*4 (A4, A4R, B5, B5R, 8-1/2" x 11", 8-1/2" x 11"R, 7-1/4" x 10-1/2"R, 16K, 16KR) 500 sheets*5 (A3W, A3, B4, A5R, 12" x 18", 11" x 17", 8-1/2" x 14", 8-1/2" x 13-1/2", 8-1/2" x 13-2/5", 8-1/2" x 13", 5-1/2" x 8-1/2" R, 8K)  Stapling*6: 50 sets or 1000 sheets*4 (A4, A4R, B5, B5R, 8-1/2" x 11", 8-1/2" x 11"R, 16K, 16KR) 50 sets or 500 sheets*5 (A3, B4, 11" x 17", 8-1/2" x 13-1/2" x 13-1/2", 8-1/2" x 13-2/5", 8-1/2" x 13", 8K) |                                                                                                    |  |
| Power supply                                              | Supplied from the machine                                                                                                    |                                                                                                    |  |
| Dimensions                                                | 656 mm (W) x 631 mm (D) x 988 mm (H) (25-53/64" (W) x 24-27/32" (D) x 38-57/64" (H)) (When tray is extended)                                                                                                    |                                                                                                    |  |
| Weight                                                    | Approx. 40 kg (88.2 lbs.)                                                                                                    |                                                                                                    |  |
| Stapler section                                           |                                                                                                    |                                                                                                    |  |
| Allowed paper sizes for stapling                          | A3, B4, A4R, B5, B5R, 11" x 17", 8-1/2" x 14", 8-1/2" x 13-1/2", 8-1/2" x 13-2/5", 8-1/2" x 13", 8-1/2" x 11", 8-1/2" x 11"R, 8K, 16K, 16KR (Three stapling positions: one staple at bottom left corner, one staple at top left corner, and two staples.)                                                                                                    |                                                                                                    |  |
| Maximum number of sheets for stapling*6                   | 50 sheets (A4, A4R, B5, B5R, 8-1/2" x 11", 8-1/2" x 11"R, 16K, 16KR) 25 sheets (A3, B4, 11" x 17", 8-1/2" x 14", 8-1/2" x 13-1/2", 8-1/2" x 13-2/5", 8-1/2" x 13", 8K) (25 sheets when the sheets are the same width but different lengths.)                                                                                                    |                                                                                                    |  |
| Saddle stitch section                                     |                                                                                                    |                                                                                                    |  |
| Stapling method                                           | Fold in half and staple in two places on centreline                                                                                                    |                                                                                                    |  |
| Folding position                                          | Fold at centreline (can be adjusted with [Saddle Stitch Position Adjust] in the System Settings)                                                                                                    |                                                                                                    |  |
| Allowed paper sizes for saddle stitch stapling            | A3, B4, A4R, 11" x 17", 8-1/2" x 14", 8-1/2" x 11"R, 8K, 16KR                                                                                                    |                                                                                                    |  |
| Allowed paper weights for saddle stitch stapling          | 56 g/m <sup>2</sup> to 209 g/m <sup>2</sup> (15 lbs. bond to 110 lbs. index)* <sup>7</sup>                                                                                                    |                                                                                                    |  |
| Number sheets for saddle stitch stapling / Number of sets | Maximum: 15 sheets (80 g/m $^2$ (21 lbs.) x 14 sheets + 209 g/m $^2$ (110 lbs. index) x 1 sheet) / 10 sets (11 to 15 sheets), 15 sets (6 to 10 sheets), 20 sets (1 to 5 sheets)                                                                                                    |                                                                                                    |  |
|                                                           |                                                                                                    |                                                                                                    |  |

<sup>\*1</sup> Paper pass unit and stand/1x500 sheet paper drawer or stand/2x500 sheet paper drawer are required to connect the saddle stitch finisher to the machine.

#### Note:

Special media such as transparency film and label sheets cannot be stapled or punched.

<sup>\*2</sup> The maximum number of sheets that can be held varies depending on ambient conditions in the installation location, the type of paper, and the storage conditions of the paper.

<sup>\*3</sup> Up to 30 envelopes can be output.

<sup>\*4</sup> The height of the sheets must not exceed 175 mm (6-57/64").

<sup>\*5</sup> The height of the sheets must not exceed 94 mm (3-45/64").

<sup>\*6</sup> The maximum number of sheets for stapling assumes a paper weight of 90  $g/m^2$  (24 lbs.) and includes two cover sheets of 106  $g/m^2$  to 209  $g/m^2$  (28 lbs. bond to 110 lbs. index).

<sup>\*7</sup> Allowed paper weights for saddle stitch stapling of plain paper include heavy paper (106 g/m² to 209 g/m² (28 lbs. bond to 110 lbs. index)).

## **Punch module specifications (for finisher)**

| Model                            | MX-PNX1A                                                                                                    | MX-PNX1B                                                                                                    | MX-PNX1C | MX-PNX1D                                                                                                    |
|----------------------------------|----------------------------------------------------------------------------------------------------|----------------------------------------------------------------------------------------------------|----------|----------------------------------------------------------------------------------------------------|
| Hole punching                    | 2 holes                                                                                                    | 2 holes or 3 holes                                                                                                    | 4 holes  | 4 holes, broad width                                                                                                    |
| Allowed paper sizes for punching | A3, B4, A4, A4R, B5,<br>B5R, 11" x 17",<br>8-1/2" x 14",<br>8-1/2" x 13-1/2",<br>8-1/2" x 13-2/5",<br>8-1/2" x 13",<br>8-1/2" x 11",<br>8-1/2" x 11"R,<br>7-1/4" x 10-1/2", 8K,<br>16K, 16KR | 2 holes:<br>8-1/2" x 14",<br>8-1/2" x 13-1/2",<br>8-1/2" x 13-2/5",<br>8-1/2" x 13",<br>8-1/2" x 11"R,<br>7-1/4" x 10-1/2"<br>3 holes:<br>11" x 17", 8-1/2" x 11",<br>A3, A4 | A3, A4   | A3, B4, A4, A4R, B5,<br>B5R, 11" x 17",<br>8-1/2" x 14",<br>8-1/2" x 13-1/2",<br>8-1/2" x 13-2/5",<br>8-1/2" x 13",<br>8-1/2" x 11",<br>8-1/2" x 11"R,<br>7-1/4" x 10-1/2" |
| Punchable paper weights          | 56 g/m <sup>2</sup> to 128 g/m <sup>2</sup> (15 lbs. to 32 lbs.)                                                                                                    |                                                                                                    |          |                                                                                                    |
| Power supply                     | Supplied from finisher                                                                                                    |                                                                                                    |          |                                                                                                    |
| Dimensions                       | 105 mm (W) x 518 mm (D) x 170 mm (H) (4-9/64" (W) x 20-25/64" (D) x 6-45/64" (H))                                                                                                    |                                                                                                    |          |                                                                                                    |
| Weight                           | Approx. 3.5 kg (7.7 lbs.)                                                                                                    |                                                                                                    |          |                                                                                                    |

## Punch module specifications (for finisher (large stacker))

| Model                            | MX-PNX6A                                                                                                    | MX-PNX6B                                                                                                    | MX-PNX6C | MX-PNX6D                                                                                                    |
|----------------------------------|----------------------------------------------------------------------------------------------------|----------------------------------------------------------------------------------------------------|----------|----------------------------------------------------------------------------------------------------|
| Hole punching                    | 2 holes                                                                                                    | 2 holes or 3 holes                                                                                                    | 4 holes  | 4 holes, broad width                                                                                                    |
| Allowed paper sizes for punching | A3, B4, A4, A4R, B5,<br>B5R, 11" x 17",<br>8-1/2" x 14",<br>8-1/2" x 13-1/2",<br>8-1/2" x 13-2/5",<br>8-1/2" x 13",<br>8-1/2" x 11",<br>8-1/2" x 11"R,<br>7-1/4" x 10-1/2", 8K,<br>16K, 16KR | 2 holes:<br>8-1/2" x 14",<br>8-1/2" x 13-1/2",<br>8-1/2" x 13-2/5",<br>8-1/2" x 13",<br>8-1/2" x 11"R,<br>7-1/4" x 10-1/2"<br>3 holes:<br>11" x 17", 8-1/2" x 11",<br>A3, A4 | A3, A4   | A3, B4, A4, A4R, B5,<br>B5R, 11" x 17",<br>8-1/2" x 14",<br>8-1/2" x 13-1/2",<br>8-1/2" x 13-2/5",<br>8-1/2" x 13",<br>8-1/2" x 11",<br>8-1/2" x 11"R,<br>7-1/4" x 10-1/2" |
| Punchable paper weights          | 56 g/m <sup>2</sup> to 128 g/m <sup>2</sup> (15 lbs. to 32 lbs.)                                                                                                    |                                                                                                    |          |                                                                                                    |
| Power supply                     | Supplied from finisher                                                                                                    |                                                                                                    |          |                                                                                                    |
| Dimensions                       | 115 mm (W) x 600 mm (D) x 995 mm (H) 4-17/32" (W) x 23-5/8" (D) 39-11/64"                                                                                                    |                                                                                                    |          |                                                                                                    |
| Weight                           | Approx. 8 kg (17.7 lbs.)                                                                                                    |                                                                                                    |          |                                                                                                    |

## Punch module specifications (for saddle stitch finisher)

| Model                            | MX-PNX5A                                                                                                    | MX-PNX5B                                                                                                    | MX-PNX5C | MX-PNX5D                                                                                                    |
|----------------------------------|----------------------------------------------------------------------------------------------------|----------------------------------------------------------------------------------------------------|----------|----------------------------------------------------------------------------------------------------|
| Hole punching                    | 2 holes                                                                                                    | 2 holes or 3 holes                                                                                                    | 4 holes  | 4 holes, broad width                                                                                                    |
| Allowed paper sizes for punching | A3, B4, A4, A4R, B5,<br>B5R, 11" x 17",<br>8-1/2" x 14",<br>8-1/2" x 13-1/2",<br>8-1/2" x 13-2/5",<br>8-1/2" x 13",<br>8-1/2" x 11",<br>8-1/2" x 11"R,<br>7-1/4" x 10-1/2", 8K, | 2 holes:<br>8-1/2" x 14",<br>8-1/2" x 13-1/2",<br>8-1/2" x 13-2/5",<br>8-1/2" x 13",<br>8-1/2" x 11"R,<br>7-1/4" x 10-1/2"<br>3 holes:<br>11" x 17", 8-1/2" x 11",<br>A3, A4 | A3, A4   | A3, B4, A4, A4R, B5,<br>B5R, 11" x 17",<br>8-1/2" x 14",<br>8-1/2" x 13-1/2",<br>8-1/2" x 13-2/5",<br>8-1/2" x 13",<br>8-1/2" x 11",<br>8-1/2" x 11"R,<br>7-1/4" x 10-1/2" |
| Punchable paper weights          | 56 g/m <sup>2</sup> to 128 g/m <sup>2</sup> (15 lbs. to 32 lbs.)                                                                                                    |                                                                                                    |          |                                                                                                    |
| Power supply                     | Supplied from saddle stitch finisher                                                                                                    |                                                                                                    |          |                                                                                                    |
| Dimensions                       | 122 mm (W) x 604 mm (D) x 248 mm (H) (4-13/16" (W) x 23-25/32" (D) x 9-49/64" (H))                                                                                              |                                                                                                    |          |                                                                                                    |
| Weight                           | Approx. 3.5 kg (7.7 lbs.)                                                                                                    |                                                                                                    |          |                                                                                                    |

#### Note:

Special media such as transparency film and label sheets cannot be stapled or punched.

## **Keyboard specifications**

| Model        | MX-KBX2                   |
|--------------|---------------------------|
| Power supply | Supplied from the machine |

## **Printer specifications**

| Туре                                  | Built-in                                                                                                    |                                                      |  |
|---------------------------------------|----------------------------------------------------------------------------------------------------|------------------------------------------------------|--|
| Continuous printing speed             | Same as continuous copying speed (When printing same document continuously on A4 (8-1/2" x 11") plain paper in non-offset mode, excluding processing time.) |                                                      |  |
| Printing resolution                   | 600 x 600 dpi / 1200 x 1200 dpi                                                                                                    |                                                      |  |
| Printer driver type                   | PCL5e, PCL6, PostScript 3 compa                                                                                                    | tible*1, XPS*2                                       |  |
| Supported protocols                   | TCP/IP, IPX/SPX, NetBEUI, Ether                                                                                                    | 「alk <sup>⋆1</sup>                                   |  |
| Supported client PC operating systems | See "VERIFYING SYSTEM REQUIREMENTS" in the Software Setup Guide / Sharpdesk Installation Guide.                                                             |                                                      |  |
| Fonts                                 | PCL5e, PCL6                                                                                                    | 80 European fonts, 28 barcode fonts*3, 1 bitmap font |  |
| Tonts                                 | PostScript 3 compatible*1                                                                                                    | 136 European fonts                                   |  |
| Interface port                        | LAN connectivity: 10Base-T / 100Base-TX / 1000Base-T<br>USB connectivity: Supports USB 2.0 (Hi speed)*4                                                     |                                                      |  |
| Memory                                | Standard system memory: 1 GB Expansion memory: 1 GB*5                                                                                                    |                                                      |  |
| Print area                            | Entire page excluding margin of 4.2 mm (11/64") at each edge. The actual print area may vary depending on the printer driver and the software application.  |                                                      |  |

<sup>\*1</sup> When the PS3 expansion kit is installed and the machine is used as a PostScript printer.

<sup>\*2</sup> When the XPS expansion kit is installed.

<sup>\*3</sup> Barcode font kit is required.

<sup>\*4</sup> Supported operating systems are Windows 2000 / XP / Vista / Server 2008.

<sup>\*5</sup> To install the XPS expansion kit, an expansion memory board is required.

## **Network scanner / Internet Fax\*1 specifications**

| Туре                      | Built-in                                                                                                    |                                                                                                    |  |
|---------------------------|----------------------------------------------------------------------------------------------------|----------------------------------------------------------------------------------------------------|--|
| Scanning resolution (dpi) | 100 x 100, 200 x 200, 300 x 300, 400 x 400, 600 x 600<br>Internet Fax: 200 x 100, 200 x 200, 200 x 400, 400 x 400, 600 x 600 (200 x 100, 200 x 200 when file type is TIFF-S) Halftone can be selected for resolutions other than 200 x 100 dpi.                                                                                                    |                                                                                                    |  |
| Scanning speed            | MX-M363N/MX-M453N/MX-M503N:  Colour (A4 / 8-1/2" x 11") One-sided: 70 pages/min. (200 x 200 dpi),  Two-sided: 70 pages/min. (200 x 200 dpi)  Black and white (A4 / 8-1/2" x 11") One-sided: 70 pages/min. (200 x 200 dpi),  Two-sided: 70 pages/min. (200 x 200 dpi)  MX-M283N:  Colour (A4 / 8-1/2" x 11") One-sided: 50 pages/min. (200 x 200 dpi),  Two-sided: 20 pages/min. (200 x 200 dpi)  Black and white (A4 / 8-1/2" x 11") One-sided: 50 pages/min. (200 x 200 dpi),  Two-sided: 20 pages/min. (200 x 200 dpi) |                                                                                                    |  |
| Interface port            | LAN connectivity: 10Base-T / 100Base-TX / 1000Base-T                                                                                                    |                                                                                                    |  |
| Supported protocols       | TCP/IP (IPv4)                                                                                                    |                                                                                                    |  |
|                           | Colour<br>(including greyscale)                                                                                                    | File types: TIFF, JPEG, PDF, Encrypted PDF, XPS, Compact PDF*2 Compression ratio: High / Medium / Low |  |
| File formats              | Black and white File types: TIFF, PDF, Encrypted PDF, XPS Compression modes: None / Medium (G3) / High (G4)                                                                                                    |                                                                                                    |  |
|                           | Internet Fax (black and white only)  File types: TIFF-FX (TIFF-F, TIFF-S) Compression modes: Medium (G3) / High (G4)                                                                                                    |                                                                                                    |  |
|                           | Number of one-touch keys for storing destinations*3                                                                                                    | Maximum number of keys: 1000                                                                          |  |
| Remarks                   | Number of destinations that can be stored in a group (1 key)*3                                                                                                    | Maximum number of destinations in one group (1 key): 500                                              |  |
|                           | Scan destinations  Scan to E-mail / Scan to FTP / Scan to Desktop / Scan to Network Folder                                                                                                    |                                                                                                    |  |

<sup>\*1</sup> Internet fax expansion kit is required.

## Pull scan function (TWAIN) specifications

| Supported protocol                    | TCP/IP (IPv4)                                                                                                    |
|---------------------------------------|----------------------------------------------------------------------------------------------------|
| Supported client PC operating systems | Windows 98 / Me / 2000 / XP / Server 2003 / Vista / Server 2008                                                                                                    |
| Colour modes                          | Full Colour, Greyscale, Mono Diffusion, Mono 2 gradation                                                                                                    |
| Resolution settings                   | 75 dpi, 100 dpi, 150 dpi, 200 dpi, 300 dpi, 400 dpi, 600 dpi<br>(The resolution can be specified by entering a numerical value from 50 to 9600 dpi. However, when a high resolution is specified, it is necessary to reduce the scanning area.) |
| Scanning area                         | Maximum: A3 (11" x 17")                                                                                                    |

<sup>\*2</sup> Enhanced compression kit is required.

<sup>\*3</sup> Total number of all destinations (Scan to E-mail, Scan to FTP, Scan to Desktop, Scan to Network folder, Internet Fax, Fax, and Group)

## **Facsimile specifications**

| Model                                          | MX-FXX2                                                                                                    |                                                                                                    |  |
|------------------------------------------------|----------------------------------------------------------------------------------------------------|----------------------------------------------------------------------------------------------------|--|
| Applicable telephone line                      | Public switched telephone network, PBX                                                                                                    |                                                                                                    |  |
| Scanning resolution (supports ITU-T standards) | 8 x 3.85 lines/mm (Standard), 8 x 7.7 lines/mm (Fine, Fine-Halftone), 8 x 15.4 lines/mm (Super Fine, Super Fine - Halftone), 16 x 15.4 lines/mm (Ultra Fine, Ultra Fine - Halftone) |                                                                                                    |  |
| Transmission speed                             | 33.6 kbps down to 2.4 kbps Automatic fallback                                                                                                    |                                                                                                    |  |
| Compression method                             | MH / MR / MMR / JBIG                                                                                                    |                                                                                                    |  |
| Transmission modes                             | Super G3, G3 (the machine can only send faxes or Super G3)                                                                                                    | to and receive faxes from machines that support G3                                                                                                    |  |
| Input document size                            | Inch sizes: 11" x 17", 8-1/2" x 14", 8-1/2" x 13-2<br>5-1/2" x 8-1/2"<br>Long originals (max. width 297 mm (11-45/64")                                                              | AB sizes: A3, B4, A4, A4R, B5, B5R, A5, 216 mm x 340 mm, 216 mm x 343 mm  Inch sizes: 11" x 17", 8-1/2" x 14", 8-1/2" x 13-2/5", 8-1/2" x 13", 8-1/2" x 11", 8-1/2" x 11"R, 5-1/2" x 8-1/2"  Long originals (max. width 297 mm (11-45/64") x max. length 1000 mm (39-23/64") can be transmitted using the automatic document feeder. Scanning one side is possible.) |  |
| Paper sizes                                    | A3, B4, A4, A4R, B5, B5R, A5R (11" x 17", 8-1/2" x 14", 8-1/2" x 13-2/5", 8-1/2" x 13", 8-1/2" x 11", 8-1/2" x 11"R, 5-1/2" x 8-1/2"R)                                              |                                                                                                    |  |
| Transmission time *1                           | Approx. 2 seconds (Super G3 mode/33.6 kbps, JBIG) Approx. 6 seconds (G3 ECM mode/14.4 kbps)                                                                                         |                                                                                                    |  |
| Power supply                                   | Supplied from the machine                                                                                                    |                                                                                                    |  |
| Dimensions                                     | 192 mm (W) x 52 mm (D) x 215 mm (H) (7-9/16" (W) x 2-3/64" (D) x 8-15/32" (H))                                                                                                    |                                                                                                    |  |
| Weight                                         | Approx. 1.0 kg (2.2 lbs.)                                                                                                    |                                                                                                    |  |
|                                                | Extension telephone connection                                                                                                    | Possible (1 telephone)                                                                                                    |  |
|                                                | Number of one-touch keys for storing destinations*2 Maximum number of keys: 1000                                                                                                    |                                                                                                    |  |
|                                                | Number of destinations that can be stored in a group (1 key)*2 Maximum number of destinations in one g (1 key): 500                                                                 |                                                                                                    |  |
| Remarks                                        | Timer transmission                                                                                                    | Yes                                                                                                    |  |
|                                                | Program function                                                                                                    | Yes (48 programs)                                                                                                    |  |
|                                                | F-code transmission                                                                                                    | Supported (SUB/SEP (sub-address) and SID/PWD (passcode) signals can be transmitted / received)                                                                                                    |  |
|                                                | Image memory                                                                                                    | 8 MB standard                                                                                                    |  |

<sup>\*1</sup> Transmission speed is for an A4 or 8-1/2" x 11" document with approximately 700 characters at standard resolution (8 x 3.85 lines/mm) sent in high speed mode (33.6 kbps (JBIG) or 14.4 kbps). This is only the time required to transmit the image information; the time required to send protocol signals is not included. Actual transmission times will vary depending on the contents of the document, the receiving machine type, and telephone line conditions.

<sup>\*2</sup> Total number of all destinations (Scan to E-mail, Scan to FTP, Scan to Desktop, Scan to Network folder, Internet Fax, Fax and Group)

# INFORMATION ON DISPOSAL

## A. Information on Disposal for Users (private households)

## 1. In the European Union

Attention: If you want to dispose of this equipment, please do not use the ordinary dust bin!

Used electrical and electronic equipment must be treated separately and in accordance with legislation that requires proper treatment, recovery and recycling of used electrical and electronic equipment.

Following the implementation by member states, private households within the EU states may return their used electrical and electronic equipment to designated collection facilities free of charge\*. In some countries\* your local retailer may also take back your old product free of charge if you purchase a similar new one.

\*) Please contact your local authority for further details.

If your used electrical or electronic equipment has batteries or accumulators, please dispose of these separately beforehand according to local requirements.

By disposing of this product correctly you will help ensure that the waste undergoes the necessary treatment, recovery and recycling and thus prevent potential negative effects on the environment and human health which could otherwise arise due to inappropriate waste handling.

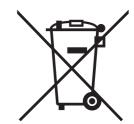

Attention: Your product is marked with this symbol. It means that used electrical and electronic products should not be mixed with general household waste. There is a separate collection system for these products.

## 2. In other Countries outside the EU

If you wish to discard this product, please contact your local authorities and ask for the correct method of disposal. For Switzerland: Used electrical or electronic equipment can be returned free of charge to the dealer, even if you don't purchase a new product. Further collection facilities are listed on the homepage of www.swico.ch or www.sens.ch.

## **B.** Information on Disposal for Business Users.

#### 1. In the European Union

If the product is used for business purposes and you want to discard it:

Please contact your SHARP dealer who will inform you about the take-back of the product. You might be charged for the costs arising from take-back and recycling. Small products (and small amounts) might be taken back by your local collection facilities.

For Spain: Please contact the established collection system or your local authority for take-back of your used products.

#### 2. In other Countries outside the EU

If you wish to discard of this product, please contact your local authorities and ask for the correct method of disposal.

Information that the administrator of the machine requires is printed on the back of this page.

(Separate this page from the manual and keep it in a safe place. In addition, fill in the name of the administrator and the administrator's contact information in the left hand margin.)

# TO THE ADMINISTRATOR OF THE MACHINE

(Separate this page from the manual and keep it in a safe place.)

## **Factory default passwords**

When accessing the system settings, the administrator password is required to log in with administrator rights. The system settings can be configured in the Web pages as well as on the operation panel. To access the system settings using the Web pages, a password is also required.

## Factory default administrator password

## Factory default setting: admin

Store a new administrator password as soon as the machine is installed.

Once the administrator password has been changed, the new password is required to restore the factory default password. Take care to remember the new password.

## Factory default passwords (Web pages)

There are two factory default accounts: "Administrator" and "User". A person who logs in as an "Administrator" can configure all settings in the Web pages. In addition, an administrator can restrict access to other settings by enabling "User" accounts.

The factory default passwords are shown below.

|               | Factory default account | Factory default password |
|---------------|-------------------------|--------------------------|
| User          | users                   | users                    |
| Administrator | admin                   | admin                    |

# Forwarding all transmitted and received data to the administrator (document administration function)

This function is used to forward all data transmitted and received by the machine to a specified destination (Scan to E-mail address, Scan to FTP destination, Scan to Network Folder destination, or Scan to Desktop destination).

This function can be used by the administrator of the machine to archive all transmitted and received data. To configure the document administration settings, click [Application Settings] and then [Document Administration Function] in the Web page menu. (Administrator rights are required.)

#### Note

- The format, exposure, and resolution settings of transmitted and received data remain in effect when the data is forwarded
- When forwarding is enabled for data sent in fax mode,
- The [Direct TX] key does not appear in the touch panel.
- Quick online transmission and dialling using the speaker cannot be used.

### For the users of the fax function

#### Important safety instructions

- If any of your telephone equipment is not operating properly, you should immediately remove it from your telephone line, as it may cause harm to the telephone network.
- The AC power outlet shall be installed near the equipment and shall be easily accessible.
- Never install telephone wiring during a lightning storm.
- Never install telephone jacks in wet locations unless the jack is specifically designed for wet locations.
- Never touch uninsulated telephone wires or terminals unless the telephone line has been disconnected at the network interface.
- Use caution when installing or modifying telephone lines.
- Avoid using a telephone (other than a cordless type) during an electrical storm. There may be a remote risk of electric shock from lightning.
- Do not use a telephone to report a gas leak in the vicinity of the leak.
- Do not install or use the machine near water, or when you are wet. Take care not to spill any liquids on the machine.
- Save these instructions.

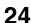

## Trademark acknowledgments

The following trademarks and registered trademarks are used in conjunction with the machine and its peripheral devices and accessories.

- Microsoft<sup>®</sup>, Windows<sup>®</sup>, Windows<sup>®</sup> 98, Windows<sup>®</sup> Me, Windows NT<sup>®</sup> 4.0, Windows<sup>®</sup> 2000, Windows<sup>®</sup> XP, Windows Server<sup>®</sup> 2003, Windows Vista<sup>®</sup>, Windows Server<sup>®</sup> 2008 and Internet Explorer<sup>®</sup> are registered trademarks or trademarks of Microsoft Corporation in the U.S.A. and other countries.
- PostScript is a registered trademark of Adobe Systems Incorporated.
- Adobe and Flash are registered trademarks or trademarks of Adobe Systems Incorporated in the United States and other countries.
- Adobe, the Adobe logo, Acrobat, the Adobe PDF logo, and Reader are registered trademarks or trademarks of Adobe Systems
  Incorporated in the United States and other countries.
- Macintosh, Mac OS, AppleTalk, EtherTalk and LaserWriter are trademarks of Apple Inc., registered in the U.S. and other countries.
- Netscape Navigator is a trademark of Netscape Communications Corporation.
- Mozilla® and Firefox® are registered trademarks or trademarks of the Mozilla Foundation in the U.S.A. and other countries.
- PCL is a registered trademark of the Hewlett-Packard Company.
- IBM, PC/AT, and PowerPC are trademarks of International Business Machines Corporation.
- Sharpdesk is a trademark of Sharp Corporation.
- Sharp OSA is a trademark of Sharp Corporation.
- RealVNC is a trademark of RealVNC Limited.
- All other trademarks and copyrights are the property of their respective owners.

Candid and Taffy are trademarks of Monotype Imaging, Inc. registered in the United States Patent and Trademark Office and may be registered in certain jurisdictions. CG Omega, CG Times, Garamond Antigua, Garamond Halbfett, Garamond Kursiv. Garamond and Halbfett Kursiv are trademarks of Monotype Imaging, Inc. and may be registered in certain jurisdictions. Albertus, Arial, Coronet, Gill Sans, Joanna and Times New Roman are trademarks of The Monotype Corporation registered in the United States Patent and Trademark Office and may be registered in certain jurisdictions. Avant Garde, ITC Bookman, Lubalin Graph, Mona Lisa, Zapf Chancery and Zapf Dingbats are trademarks of International Typeface Corporation registered in the United States Patent and Trademark Office and may be registered in certain jurisdictions. Clarendon, Eurostile, Helvetica, Optima, Palatino, Stempel Garamond, Times and Univers are trademarks of Heidelberger Druckmaschinen AG, which may be registered in certain jurisdictions, exclusively licensed through Linotype Library GmbH, a wholly owned subsidiary of Heidelberger Druckmaschinen AG. Apple Chancery, Chicago, Geneva, Monaco and New York are trademarks of Apple Computer Inc. and may be registered in certain jurisdictions. HGGothicB, HGMinchoL, HGPGothicB and HGPMinchoL are trademarks of Ricoh Company, Ltd. and may be registered in some jurisdictions. Wingdings is a registered trademark of Microsoft Corporation in the United States and other countries. Marigold and Oxford are trademarks of Arthur Baker and may be registered in some jurisdictions. Antique Olive is a trademark of Marcel Olive and may be registered in certain jurisdictions. Hoefler Text is a trademark of Johnathan Hoefler and may be registered in some jurisdictions. ITC is a trademark of International Typeface Corporation registered in the United States Patent and Trademark Office and may be registered in certain jurisdictions. Agfa is a trademark of the Agfa-Gevaert Group and may be registered in certain jurisdictions. Intellifont, MicroType and UFST are trademarks of Monotype Imaging, Inc. registered in the United States Patent and Trademark Office and may be registered in certain jurisdictions. Macintosh and TrueType are trademarks of Apple Computer Inc. registered in the United States Patent and Trademark Office and other countries. PostScript is a trademark of Adobe Systems Incorporated and may be registered in some jurisdictions. HP, PCL, FontSmart and LaserJet are trademarks of Hewlett-Packard Company and may be registered in some jurisdictions. The Type 1 processor resident in Monotype Imaging's UFST product is under license from Electronics For Imaging, Inc. All other trademarks are the property of their respective owners.

> SHARP ELECTRONICS (Europe) GmbH Sonninstraße 3, D-20097 Hamburg

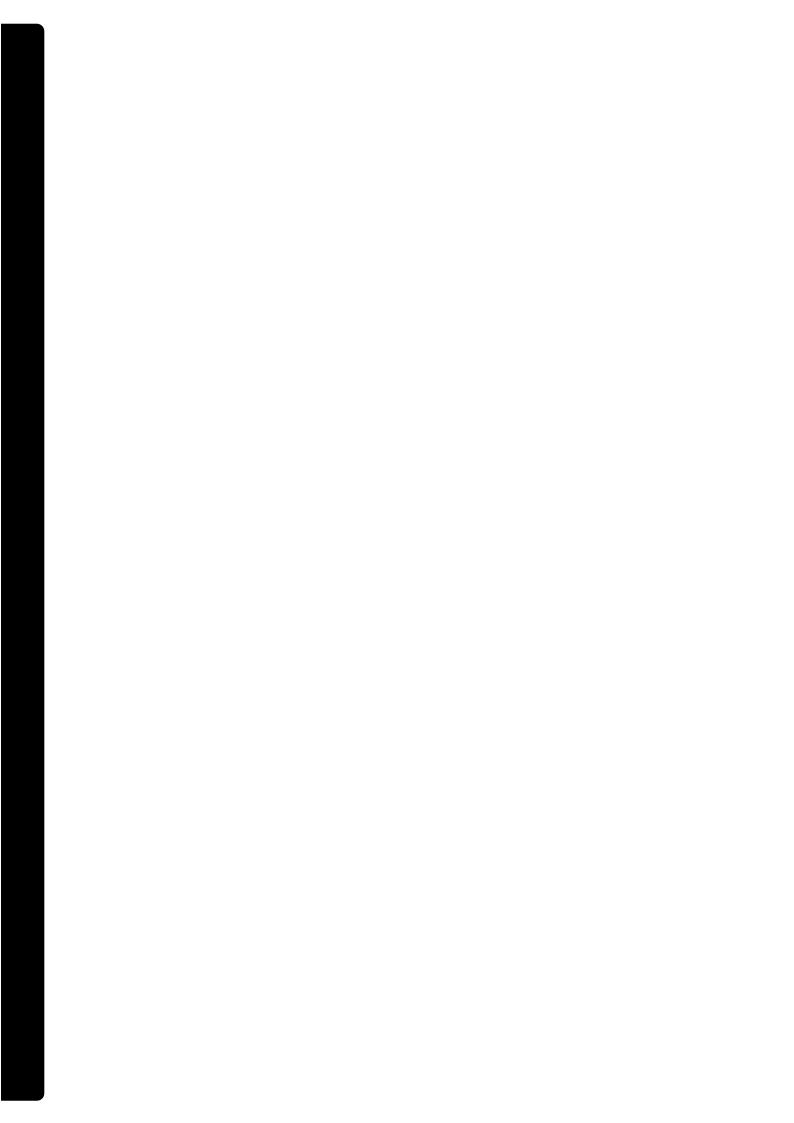

## MQ\AA NIAWT 9AAH2 pnillstenl

SHARP TWAIN AR/DM cannot be used in Windows Vista.

| Pollow the instructions on the screen.                                                                                                    |            |
|----------------------------------------------------------------------------------------------------|------------|
| Double-click the "Twain" folder, and then double-click the "Setup"                                                                          |            |
| Click the CD-ROM icon (🐲) and select "Open" from the "File" menu                                                                            |            |
| S Click the "start" button and then click "My Computer".  • In Windows 98/Me/2000, double click "My Computer".                              |            |
| Insert the "Disc 1" CD-ROM into your CD-ROM drive.  If the Sharpdesk installation window appears, click "Cancel" to exit the setup proceed. |            |
| Quit any software applications and/or resident programs that are ru computer.                                                               | ıd ou λonı |

## Uninstalling the Software Program

To remove the software, follow the steps below.

- When Sharpdesk is uninstalled, Network Scanner Tool is also uninstalled. Note that if Network Scanner Tool is uninstalled, you will no longer be able to directly receive image data from the Digital Laser Copier/Printer.
- uninstaned, you will no longer be able to directly receive image data from the Digital Easer Copier/Printer.

  If a user-created file is saved in the Sharpdesk desktop folder, the Sharpdesk desktop folder will not be deleted when
- Sharpdesk is uninstalled.

   If you uninstall Sharpdesk Imaging in Windows 98/Me/2000, you will not be able to open image files unless you re-install
- the Windows accessory Imaging for Windows.

   Removing SHARP TWAIN AR/DM will not delete the spooler folder which stores image data.

## Uninstalling the software program from the Control Panel

- Click "Control Panel" in the "start" menu.

  In Windows 98/Me/2000, click "Start", "Settings", and then "Control Panel".
- Click "Uninstall a program".

   In Windows XP, double click "Add or Remove Programs".
- In Windows 98/Me/2000, double click "Add/Remove Programs".
- Select the application that you wish to delete ("Sharpdesk" or "SHARP TWAIN ARY Irom the list and uninstall the application.

# When the "Customer Information" window appears, enter the serial number that appears on the cover of the this manual, and click the "Next" button.

- Follow the instructions on the screen.

  If you select "Typical" in the Setup Type selection screen, Network Scanner Tool will also be installed. If you only wish to install Network Scanner Tool, select "Custom" in the Setup Type selection screen and you only wish to install Network Scanner Tool, select "Custom" in the Setup Type selection screen and
- then check only Network Scanner Tool.

  Sharpdesk Imaging\* is installed together with Sharpdesk. If Imaging for Windows was previously installed, Sharpdesk Imaging will overwrite Imaging for Windows.
- onther, Sharpdesk Imaging will not be installed.
- "Imaging for Windows Professional Edition" and Sharpdesk Imaging use common registry entries, and installing "Imaging for Windows Professional Edition" after Sharpdesk Imaging has been installed may result in abnormal operation. In this case, uninstall Sharpdesk and Sharpdesk Imaging, and then install "Imaging for Windows Professional Edition". After that, reinstall Sharpdesk.
- When Network Scanner Tool setup is finished, the "Search Setup Wizard" appears. Follow the on-screen instructions to create an index database. For detailed information, see the Sharpdesk Installation Guide and Sharpdesk User's Guide.
   \* Sharpdesk Imaging is a version of Eastman Software's Imaging for Windows Professional Edition that has a Software of Eastman Software of Eastman Eastman Software of Eastman Software of Eastman Software of Eastman Software of
- been customized by the Sharp Corporation.

## Installing the Software Program

Note the following when installing the software program from the CD-ROM:

• Be sure to check the system requirements for installation of each of the software programs in the user's guides and on

- the Information screen during installation.

  The user's guides give detailed instructions for installing and setting up the programs. Be sure to read the user's guides before installing the programs. In particular, if you are going to use Network Scanner Tool, be sure to carefully read the instructions regarding network preparation and setup procedures before installing the program. The network
- administrator should verify that network preparation has been carried out correctly.

  If you are going to send an original scanned with the Digital Laser Copier/Printer to a computer (Scan to Desktop), Network Scanner Tool must be installed.
- If you perform a standard installation of Sharpdesk (select "Typical" in the Setup Type selection screen), Network Scanner Tool will be also be installed, alternatively you can also select "Custom" installation and install only Network
- Scanner Tool.

   If Internet Explorer 6.0 or later is not installed on your computer, see the installation procedure for Internet Explorer in the most false. S" CD-BOM
- the Readme file (Readme.txt) in the root folder of the "Disc 2" CD-ROM.

  If you intend to install SHARP TWAIN AR/DM, install Network Scanner Tool first. SHARP TWAIN AR/DM cannot be installed alone.
- The contents of the Information screens that appear during installation can also be found in the ReadMe file for Sharpdesk is located in the root folder of the CD-ROM, and the ReadMe file for SHARP TWAIN AR/DM is located in the Twain folder.

## Installing Sharpdesk and Network Scanner Tool

# Quit any software applications and/or resident programs that are running on your computer.

- Insert the "Disc 1" CD-ROM into your CD-ROM drive.
- The Sharpdesk installation screen appears. Proceed to step 5.
- If the screen does not appear, proceed to step 3.
- Click the "Start" button ( ) and then click "My Computer". In Windows XP, click the "start" button and then click "My Computer".
- In Windows 98/Me/2000, double click "My Computer".
- Double click the CD-ROM icon (\*\*).
- The Sharpdesk installer starts.
- Follow the instructions on the screen.

   In Windows Vista, if a message screen appears asking you for confirmation, click "Allow".

# User's Guides for Software Programs

The Manual folder in the CD-ROM contains user's guides (in PDF format) for each of the software programs.

- Sharpdesk Installation Guide
- Sharpdesk User's Guide
- Metwork Scanner Tool User's Guide
- SHARP TWAIN AR/DM User's Guide

setting up the programs. Be sure to read the user's guides before installing the programs. In addition to explaining how to use the programs, the user's guides also give detailed instructions for installing and

# Sharpdesk CD-ROM (for Windows)

The CD-ROM contains the following software programs:

- Sharpdesk\* (Desktop Document Management Software)
- Metwork Scanner Tool
- SHARP TWAIN AR/DM (Twain driver)
- ROM that accompanies the machine, it is recommended that you use the newest version of the software.) (If the version of the software on the CD-ROM in the license kit is different from the version of the software on the CDthis manual. If you need to install Sharpdesk on additional computers, please purchase the optional license kit. \* Sharpdesk can only be installed on the number of computers indicated in "Sharpdesk Serial Numbers" on the cover of

## Software Programs

neither program is installed on your computer, the programs can be downloaded from the following URL: the manuals in PDF format, Adobe® ReaderTM or Acrobat® Reader of Adobe Systems Incorporated is required. If For detailed information on each of the software programs, please refer to the user's guides on the CD-ROM. To view

## Sharpdesk (Desktop Document Management Software) http://www.adobe.com/

Printer or documents created using word processing or spreadsheet application software. Some of the important features Sharpdesk lets you manage a variety of electronic information such as scanned image data from a Digital Laser Copier/

- Sharpdesk works with your scanner to let you read paper documents into your computer using a full-featured set of of Sharpdesk are:
- Sharpdesk makes editing of your images and documents quick and easy. scanning controls and options.
- Distributing documents by e-mail or printing a hard copy is as easy as dragging a file onto an icon on the Sharpdesk Sharpdesk uses an advanced Optical Character Recognition (OCR) engine that even preserves your document layouts. A text image scanned into Sharpdesk can be converted into editable text for use with your favorite word processor.
- Multiple files can be combined together into a single new file. After creating a combination file, the page order can be OutputZone.
- changed or new pages added.
- search by specifying the file type, modified data, or a keyword. You can search for an image or text file using a single word, phrase, or list of words. You can also perform a detailed
- size. (To view a PDF file saved using a high compression ratio, the latest version of Adobe Reader is required.) A colour image scanned on the machine can be saved as a PDF file using a high compression ratio to reduce the file

## **Metwork Scanner Tool**

image data. and client computer to receive data. In addition, Network Scanner Tool will automatically start Sharpdesk upon receiving This is a utility that helps you use Scan to Desktop. It configures the necessary settings in the Digital Laser Copier/Printer

The scanned image received by your computer can automatically be:

- Saved in a folder.
- Passed to the application set in Network Scanner Tool.
- Saved in Sharpdesk. Sent as e-mail.

## MQ\AA NIAWT 9AAHS

SHARP TWAIN AR/DM imports image data from a Twain interface into a Twain-compliant application. SHARP TWAIN

:serutset gniwollot eatures:

- A selected range of the image data can be imported.
- The image can be rotated when imported.

# Sharpdesk Installation Guide

## Please read

- The explanations in this manual assume that the person who will install the product and the users of the product have a working knowledge of Microsoft Windows.
- a working knowledge or inicrosort windows.

  Pror detailed information on the software in the CD-ROM, please view the user's guide (PDF format) that is included on the CD-ROM.
- For information on the operating system, please refer to your operating system manual or the online Help function.
   The explanations of screens and procedures in this manual are for Windows Vista. The screens may vary depending
- on your Windows version and settings.

## Warranty

While every effort has been made to make this operation manual as accurate and helpful as possible, SHARP Corporation makes no warranty of any kind with regard to its content. All information included herein is subject to change without notice. SHARP is not responsible for any loss or damages, direct or indirect, arising from or related to the use of this operation manual.

# Table of Contents

| 9 <del>7</del> | Sharpdesk CD-ROM (for Windows)                           |
|----------------|----------------------------------------------------------|
| 97<br>         | Software Programs                                        |
|                | Sharpdesk (Desktop Document Management Software)         |
| 97             | Network Scanner Tool                                     |
| 97'''''        | MQ/AA NIAWT 9AAHS                                        |
|                | User's Guides for Software Programs                      |
| LV             | Installing the Software Program                          |
| 7 <del>p</del> | Installing Sharpdesk and Network Scanner Tool            |
| 67             | MQ\AA NIAWT 9AAH8 grillstanl                             |
| o <i>v</i>     | Uninstalling the Software Program                        |
|                | Uninstalling the software program from the Control Panel |
|                |                                                          |

# REMOVING THE SOFTWARE

To remove the printer driver or software installed using the installer, follow the steps below.

## Mac OS X

# Delete the printer that uses the machine's PPD file from the printer list.

To show the printer list, see step 11 and 12 of "MAC OS  $X^{"}$  (page 33).

## Delete the PPD file.

The PPD file has been copied to the following folder on

the startup disk. [Library] - [Printers] - [PPDs] - [Contents] - [Resources] - [en.lproj]

Delete the PPD file of the machine from this folder.

## Delete the installation information.

■ The installation information file has been copied to the following folder on the startup disk. [Library] - [Receipts]

Delete the [MX-PKX.pkg] file from this folder.

## 2.2.9 - 0.9 SO DSM

After deleting the icon of the printer that uses the machine's PPD file from the desktop, follow the steps below.

# Insert the "Software CD-ROM" into your CD-ROM drive.

Insert the "Software CD-ROM" that shows "Disc 2" on the front of the CD-ROM.

# Double-click the [CD-ROM] icon ( ( ) on the desktop and double-click the [MacOS] folder.

Double-click the [Installer] icon ( 🦆 ).

Select [Remove] in the Install menu and click the [Remove] button.

**swobniW** 

# Click the [start] button and then click [Control Panel].

In Windows 98/Me/NT 4.0/2000, click the [Start] button, point to [Settings], and click [Control Panel].

## Click [Uninstall a program].

• In Windows XP/Server 2003, click [Add or Remove Programs].

• In Windows 98/Me/NT 4.0/2000, double-click the [Add/Remove Programs] icon.

# Select the program or driver that you wish to delete.

For more information, see the manual for the operating system or Help.

Restart your computer.

| noifuloS                                                                                                    | Point to check                                                                     | Problem                                                                                     |
|----------------------------------------------------------------------------------------------------|------------------------------------------------------------------------------------|---------------------------------------------------------------------------------------------|
| In Windows 2000/XP/Server 2003/Vista/Server 2008, if the machine was connected to your computer with a USB cable before the printer driver was installed from the installer, check if information on the unsuccessful information remains in "Device Manager", see Help in windows.)  If the model name of the machine appears in "Other devices" in "Device Manager", delete it, restart your devices" in "Device Manager", delete it, restart your computer, and install the printer driver again. | Did you connect the machine to your computer before installing the printer driver? | The printer driver is not installed correctly by plug and play (USB connection in Windows). |

# ► The printer driver cannot be installed (Windows 2000/XP/Server 2003)

If the printer driver cannot be installed on Windows 2000/XP/Server 2003, follow the steps below to check your computer settings.

Check the settings in "What action do you want Windows to take?" ("File signature verification" in Windows 2000).

xxx-XMqAAH2 @ \_\_\_\_

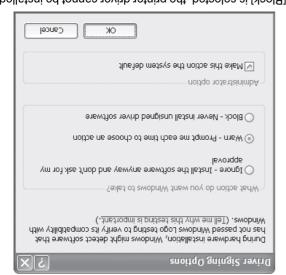

If [Block] is selected, the printer driver cannot be installed. Select [Warn] and install the printer driver again.

# Click the [start] button and then click [Control Panel].

In Windows 2000, click the [Start] button, point to [Settings], and click [Control Panel].

# Click [Performance and Maintenance].

In Windows 2000, double-click the [System] icon.

Click the [Hardware] tab and then the [Driver Signing] button.

|                                                                       |                                                      | If these two items appear, USB should be useable. If a yellow exclamation point appears next to "Universal Serial Bus controllers" or the two items do not appear, refer to your computer manual or check with the manufacturer of your computer to enable USB and then reinstall the printer driver.                                                                 |
|-----------------------------------------------------------------------|------------------------------------------------------|----------------------------------------------------------------------------------------------------|
|                                                                       |                                                      | المنابعودها Serial Bus controllers المنابعودها Serial Bus controllers المنابعودها Serial Bus controller - 2658<br>المنابعود - 2658 المنابعود المنابعود - 2659 المنابعود - 2659 المنابعود - 2659                                                                                                    |
|                                                                       | Can your computer use a USB<br>connection?           | Check your computer whether or not a USB interface can be used on the Device Manager in your computer. (For information on "Device Manager", see Help in Windows.) If USB can be used, your controller chipset type and root hub will appear in "Universal Serial Bus controllers" in "Device Manager". (The items that appear will vary depending on your computer.) |
| The plug and play screen does not appear (USB connection in Windows). | Is the machine power on?                             | When a USB cable is connected, make sure the power of the machine is "ON" and then connect a USB cable to the machine. When the machine is not powered on, switch on the main power switch and the [POWER] key ((a)) in that order.                                                                                                    |
|                                                                       | ls your computer connected correctly to the machine? | Make sure that the cable is connected securely to the Check the connections at the hub as well.  Check the connections at the hub as well.                                                                                                    |
| The machine is not detected (when connected to a network).            | Is the machine power on?                             | If the machine is powered off, it will not be detected. Switch on the main power switch and the [POWER] key ((a)) in that order. (In Windows, search again after powering on the machine.)                                                                                                    |
| Problem                                                               | Point to check                                       | Solution                                                                                                    |

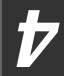

# TROUBLESHOOTING

# WHEN INSTALLATION WAS NOT SUCCESSFUL

This section provides solutions to possible installation problems. See the following table of contents to locate the appropriate page for your question or problem.

|                                                            | ls your computer connected to the same network as the machine? | Windows: If the machine and your computer are not connected                                                                                                    |
|------------------------------------------------------------|----------------------------------------------------------------|----------------------------------------------------------------------------------------------------|
| The machine is not detected (when connected to a network). | enidasm ent to seatbas Pl ent sl<br>Sberugitnoa                | If the IP address of the machine is not configured, the machine will not be detected. Make sure that the IP address is configured correctly in "Network Settings" in the machine's system settings (administrator).  System Settings (Administrator) > "Network Settings"                                                                                                    |
|                                                            | Are you using an operating system that is not supported?       | Make sure that the software can run on your operating system.  For detailed information on installation requirements for each software program in Windows, click the [Display Readme] button in the installer. In a Macintosh environment, this can be checked in In a Macintosh environment, this can be checked in "ReadMe First" in the [English] folder in the [Readme] folder of the "Software CD-ROM". |
| The software cannot be installed.                          | ls there sufficient free space on your<br>hard drive?          | Delete any unneeded files and applications to increase free space on your hard drive.                                                                                                    |
| Problem                                                    | Point to check                                                 | Solution                                                                                                    |
| • The printer driv                                         | er cannot be installed (Windows 2000/X                         | P/Server 2003)                                                                                                    |

If multiple AppleTalk zones exist, select the zone to which the machine is connected from the menu.

to the same local area network, the machine will not be detected. If the two are connected to different sub-networks, click the [Specify condition] button and enter the machine's name (host name) or IP address

Macintosh:

to search for the machine.

(2)

# Select the PPD file.

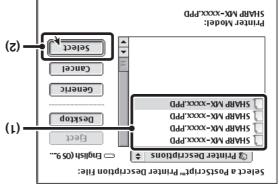

- Click the PPD file for your model.
- (2) Click the [Select] button.

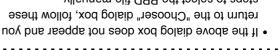

- steps to select the PPD file manually. return to the "Chooser" dialog box, follow these
- the [Setup] button followed by the [Select PPD] "Select a PostScript Printer" list, and then click (1) Make sure that the machine is selected in the
- (2) Select the PPD file for your model and click the .nottuo
- (3) Click the [OK] button. .nottud [neqO]
- folder in the [Extensions] folder. The PPD file is installed in the [Printer Descriptions]
- and then click the [Setup] button. in the "Select a PostScript Printer" list Make sure that the machine is selected
- [V Click the [Configure] button.
- Cancel Configure Ofrinter Info Help Select PPD... Auto Setup "GPARP MX-XXXX-PDD" Current Printer Description File (PPD) Selected:

.nottud [qute2 otuA] installed machine options that are detected, click the To automatically configure the settings based on the

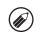

# startup disk.

driver.

fonts from the system. installed screen fonts, immediately delete the installed If you experience problems that may be due to the

that you wish to install to the [System Folder] of the that accompanies the PS3 expansion kit. Copy the fonts the [Font] folder of the "PRINTER UTILITIES" CD-ROM

This completes the configuration of the printer

step 12 to close the window.

(3) Click the [OK] button.

the machine.

ounch Module: Not Installed

Input Tray Options: Four Trays

Output Tray Options: Not Installed

arge Capacity Tray: Not Installed

installed on the machine.

the [Print] key of "All Custom Setting List".

Installing the screen fonts

"Chooser".

The screen fonts for Mac OS 9.0 - 9.2.2 are contained in

Click the close box ( $\square$ ) to close the

Click the [OK] button in the window of

key, touch the [List Print (User)] key, and then touch

machine.) Follow these steps to print out the "All

Options" must be set to the number of trays on the

the system settings. (However, note that "Input Tray

You can check the options that are installed on the

machine by printing out the "All Custom Setting List" in

selecting the options that have been

change the screen and continue (2) Select [Options 2] from the menu to

(1) Select the options that are installed on

Current Printer Description File (PPD) Selected:

Select the machine configuration.

Custom Setting List": Press the [SYSTEM SETTINGS]

# 36

# MAC OS 9.0 - 9.2.2

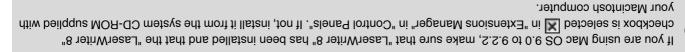

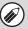

Select [Chooser] from the Apple Menu.

Create a printer.

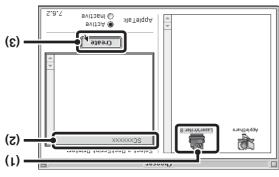

(1) Click the [LaserWriter 8] icon.

If multiple AppleTalk zones are displayed, select the zone that includes the printer.

(2) Click the machine's model name.

The machine's model name usually appears as [SCxxxxxx]. ("xxxxxx"] is a sequence of characters that varies depending on your model.)

(3) Click the [Create] button.

# Insert the "Software CD-ROM" into your computer's CD-ROM drive.

Insert the "Software CD-ROM" that shows "Disc  $\ensuremath{\mathbb{Z}}$  on the front of the CD-ROM.

2 Double-click the [CD-ROM] icon (◎) on the desktop.

Double-click the [MacOS] folder.

Before installing the software, be sure to read "ReadMe First". "ReadMe First" is in the [English] folder in the [Readme] folder.

Double-click the [Installer] icon ( ).

Click the [Install] button.

Printer Driver Installer

Action Accordances

Printer Driver Installer

Action Accordances

Copyright (c) \_\_\_\_SHARP CORPORATION. All rights reserved.

The License Agreement window will appear. Make sure that you understand the contents of the license agreement and then click the [Yes] button.

Read the message in the window that appears and click the [Continue] button.

Installation of the PPD file begins.

After the installation, a message prompting you to restart your computer will appear. Click the [OK] button and restart your computer.

This completes the installation of the software. Mext, configure the printer driver settings.

# ► Printing using the IPP function

to select the PPD file when configuring the printer driver (step 14 on page 35). place of the fax function to print a higher quality image than a fax. If you wish to use the IPP function, follow these steps The machine can print using the IPP function. When the machine is in a remote location, this function can be used in

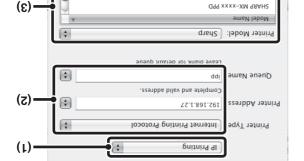

(1) Select [IP Printing].

Q99 xxxx-XM 98AH2 SHARP MX-xxx PPD

9.E.0tv ,8.S.0tv

and the "Queue Name". machine (IP address or domain name) "Printer Type". Enter the address of the (2) Select [Internet Printing Protocol] in

Cancel

- Enter "ipp" in "Queue Name". name) in "Printer's Address". address of the machine (IP address or domain If you are using Mac OS X v10.2.8, enter the
- click the PPD file of your model. (3) Select [Sharp] in "Printer Model" and
- (4) Click the [Add] button.

© Checking the IP address of the machine (page 7)

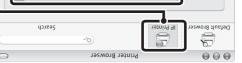

3.2.01 - 2.01v ,11.4.01v

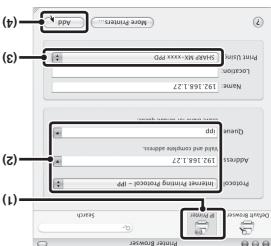

- (1) Click the [IP Printer] icon.
- .nooi [91] If you are using Mac OS X v10.5 to 10.5.5, click the
- and the queue name. machine (IP address or domain name) "Protocol". Enter the address of the (2) Select [Internet Printing Protocol] in

Enter "ipp" in "Queue".

- click the PPD file of your model. (3) Select [Sharp] in "Print Using" and
- the PPD file for your model. [Select a driver to use] from "Print Using" and click If you are using Mac OS X v 10.5 to 10.5.5, select
- (4) Click the [Add] button.
- .nottud that the settings are correct and click the [Continue] "Installable Options" screen will appear. Make sure If you are using Mac OS X v 10.5 to 10.5.5, the
- Checking the IP address of the machine (page 7)

# Select the machine configuration.

they are correct. configured. Check the configured settings to make sure machine configuration is detected and automatically If you selected [Auto Select] in (3) of step 14, the

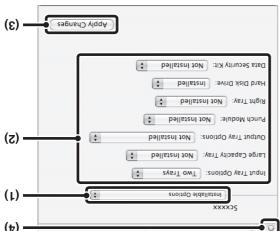

#### (1) Select [Installable Options].

not appear. If you are using Mac OS X v10.5 to 10.5.5, it does

#### the machine. (2) Select the options that are installed on

# (3) Click the [Apply Changes] button.

[OK] button. If you are using Mac OS X v10.5 to 10.5.5, click the

#### (4) Click to close the window.

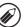

the [Print] key of "All Custom Setting List". key, touch the [List Print (User)] key, and then touch Custom Setting List": Press the [SYSTEM SETTINGS]  $\ensuremath{\mathsf{IA}}$  " Follow these steps to print out the "All Options" must be set to the number of trays on the the system settings. (However, note that "Input Tray machine by printing out the "All Custom Setting List" in You can check the options that are installed on the

#### driver. This completes the configuration of the printer

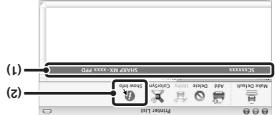

#### (1) Click the machine's name.

and go to step 16. [Options & Supplies] button, click the [Driver] tab If you are using Mac OS X v10.5 to 10.5.5, click the

## (2) Click [Show Info].

Info] from the [Printers] menu. If you are using Mac OS X v10.2.8, select [Show

# Configure the printer driver.

- The procedure for configuring the printer driver varies depending on the operating system versions. The procedure for versions 10.4.11 and 10.5 10.5.5 and the procedure for other versions are explained separately below.
- The machine can print using the IPP function. If you wish to use the IPP function, see "Printing using the IPP function"

(page 37) to configure the printer driver settings.

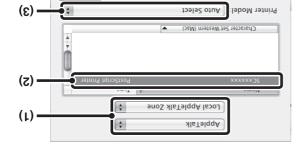

## (1) Select [AppleTalk].

410.2.8, v10.3.9

If multiple AppleTalk zones are displayed, select the zone that includes the printer from the menu.

## (2) Click the machine's model name.

The machine's model name usually appears as [SCxxxxxx]. ("xxxxxx"] is a sequence of characters that varies depending on your model.)

#### (3) Select the PPD file of the machine.

- If you are using Mac OS X v10.3.9, select [Auto
- Select].

   If you are using Mac OS X v10.2.8, select [Sharp] and click the PPD file of your model.

#### (4) Click the [Add] button.

If you are using Mac OS X v10.3.9, the PPD file of the machine is automatically selected and the peripheral devices installed on the machine are detected and automatically configured.

# 2.2.01 - 2.01v , 11.4.01v

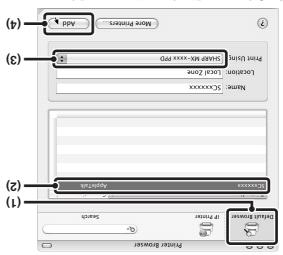

### (1) Click the [Default Browser] icon.

- If multiple AppleTalk zones are displayed, select the zone that includes the printer from the menu.

  If you are using Mac OS X vi40 E to 10 E collect.
- The sone triat includes the printer from the menu.

  If you are using Mac OS X v10.5 to 10.5.5, click the [Default] icon.

### (2) Click the machine's model name.

- $\bullet$  The machine's model name usually appears as [SCxxxxxx]. ("xxxxxxx" is a sequence of
- characters that varies depending on your model.)

  The PPD file of the machine is automatically

# (3) Make sure that the PPD file of your model is selected.

# (4) Click the [Add] button.

selected.

The PPD file of the machine is automatically selected and the peripheral devices installed on the machine are detected and automatically configured.

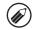

# Select [Utilities] from the [Go] menu.

printer appears, click the + button and go to step 14. select [Print & Fax] (). When the screen for adding a System Preferences] in the Apple menu () and • If you are using Mac OS X v10.5 to 10.5.5, click

(Applications) from the [Go] menu. If you are using Mac OS X v10.2.8, select

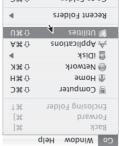

# change the language in the language menu. If the license appears in the different language,

A message will appear asking you if you agree to the

and then click the [Continue] button.

the contents of the license agreement

terms of the license. Click the [Agree] button.

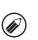

# putton. will be installed and click the [Continue] Select the hard drive where the PPD file

system is installed. Be sure to select the hard drive on which your operating

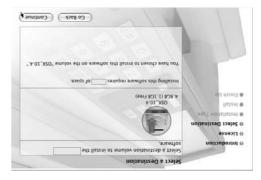

# Click the [Install] button.

Installation begins.

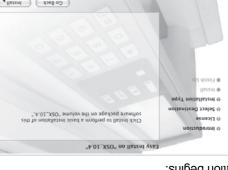

password and click the [OK] button. If the "Authenticate" window appears, enter the

# installation window, click the [Close] successfully installed" appears in the When the message "The software was

configure the printer driver settings. This completes the installation of the software. Mext,

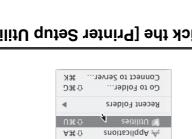

### icon (=). Double-click the [Printer Setup Utility]

[Utilities] folder and then double-click the [Print Center] If you are using Mac OS X v10.2.8, double-click the

con.

appear. Click the [Add] button. on your computer, a confirmation message will

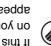

If this is the first time you are installing a printer driver

[3 Click [Add].

# **ENVIRONMENT** SETUP IN A MACINTOSH

• The scanner driver and PC-Fax driver cannot be used in a Macintosh environment.

This chapter explains how to install the PPD file to enable printing from a Macintosh and how to configure the printer

driver settings.

e® MAC OS X: this page

(8.2.01 - 8.01v, 11.4.01v, 9.8.01v, 8.2.01v)

16 MAC OS 9.0 - 9.2.2: page 38 €

machine must be connected to a network. A USB connection cannot be used. • The PS3 expansion kit is required to use the machine as a printer in a Macintosh environment. In addition, the

# **MAC OS X**

operating system. The explanations of screens and procedures are primarily for Mac OS X v10.4. The screens may vary in other versions of the

# Double-click the [MX-PKX] icon (\*).

v10.2.8, enter the password and click the [OK] button. If the "Authenticate" window appears in Mac OS X

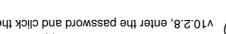

# Click the [Continue] button.

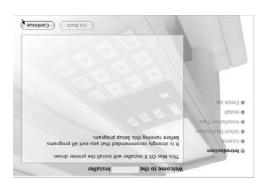

# computer's CD-ROM drive. Insert the "Software CD-ROM" into your

front of the CD-ROM. Insert the "Software CD-ROM" that shows "Disc 2" on the

# Double-click the [CD-ROM] icon (((a)) on

the desktop.

# Double-click the [MacOSX] folder.

[Readme] folder. First". "ReadMe First" is in the [English] folder in the Before installing the software, be sure to read "ReadMe

# to the versions of the operating system. Double-click the folder corresponding

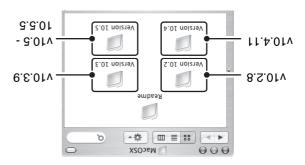

| Slick the [Next] button in the screen of Plick the [Close] button in the screen of | 9 Click the [Close] button in the screen of step 2. | Click the [Next] button in the screen of step 5. |
|------------------------------------------------------------------------------------|-----------------------------------------------------|--------------------------------------------------|

S Click the [Finish] button.

When using a port created with "Standard TCP/IP Port" in Windows 2000/XP/Server 2003/Vista/Server 2008, in the screen that appears after you click the [Configure Port] button in the screen of step 3, make sure the [SUMP Status Enabled] checkbox is not selected ((), it may not be possible to print correctly.

# ► Changing to a Standard TCP/IP Port

If the machine is being used on an IPv6 network, change the port to a port created using the operating system's "Standard TCP/IP Port".

# Select [Custom] and click the [Settings] button.

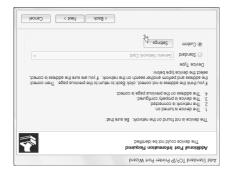

Configure the port settings.

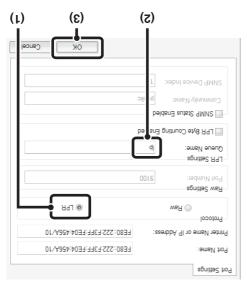

- (1) Select [LPR].
- (2) Enter [lp].
- (3) Click the [OK] button.

Follow steps 1 to 3 of "CHANGING THE PORT" (page 29).

Select [Standard TCP/IP Port] and then click the [New Port] button.

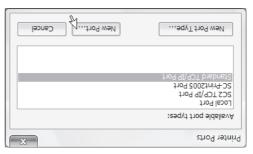

Click the [Next] button.

Enter the machine's IPv6 address in [Printer Name or IP Address] and click the [Next] button.

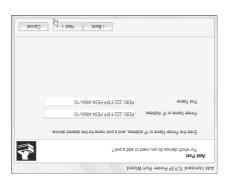

# Create the new port.

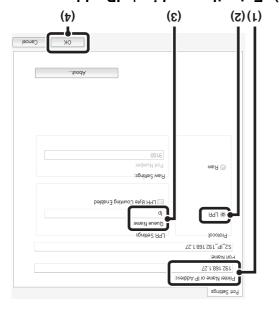

- (1) Enter the machine's IP address.
- (bsge 7) Checking the IP address of the machine
- (2) Make sure that [LPR] is selected.
- Make sure that [lp] is entered.
- (4) Click the [OK] button.

## .4 qəts Click the [Close] button in the screen of

next step. In Windows 98/Me, this step is not required. Go to the

pntton. window and then click the [Apply] selected in the printer properties Make sure the created printer port is

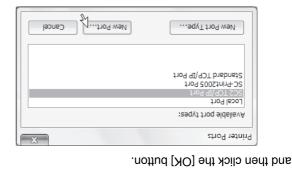

In Windows 98/Me, select [Other], [SC2 TCP/IP Port],

- If the printer driver is installed using a "Custom (Specify Address/Auto Search)" selected. a "Custom installation" with "LPR Direct Print driver is installed using a "Standard installation", or • The "SC2 TCP/IP Port" is added when the printer
- again. follow the on-screen instructions to create the port button (the [OK] button in Windows 98/Me), and select [SC-Print2005 Port], click the [New Port] wide area network (WAN) using the IPP function, when the machine is connected to an intranet or a Port] is added. If you need to change the printer port installation" with "IPP" selected, the [SC-Print2005

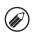

# **CHANGING THE PORT**

When using the machine in a Windows environment, follow the steps below to change the port when you have changed the IP address of the machine or have installed the PC-Fax driver when the machine is connected with a USB cable. If the machine is being used on an IPv6 network, follow the steps 1 to 3 below and see "Changing to a Standard TCP/IP Port" (page 31) for the remaining steps of the procedure to change the port.

# Adding or changing a port.

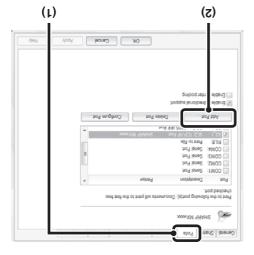

(1) Click the [Ports] tab.

In Windows 98/Me, click the [Details] tab.

To change to a previously created port such as USB port, select the desired port (USB001, etc.) from the list and click the [Apply] button. This changes the port.

(2) Click the [Add Port] button.

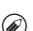

# Click the [Start] button (ⓐ), click [Printer].

- In Windows XP/Server 2003, click the [start] button and then click [Printers and Faxes].
- In Windows 98/Me/NT 4.0/2000, click the [Start] button, select [Settings], and then click [Printers].
- If [Printers and Faxes] does not appear in the [start] menu in Windows XP, click the [start] button, click [Control Panel], click [Printers and Chher Hardware], and then click [Printers and Faxes].

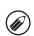

- Open the printer properties window.

  (1) Right-click the printer driver icon of the
- (2) Select [Properties].

machine.

# STNO7 YAJ9SIQ S9 3HT DNIJJATSNI

Fonts that can be used by the PS printer driver are contained on the "PRINTER UTILITIES" CD-ROM that accompanies the PS3 expansion kit. Install these fonts as needed for the PS printer driver.

Click the [PS Display Font] button.

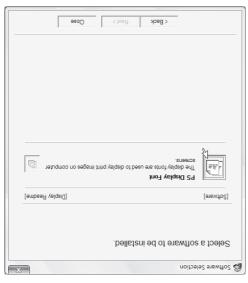

- Follow the on-screen instructions.
- S Click the [Close] button in the screen of step 6.

Insert the "PRINTER UTILITIES" expansion kit into your computer's CD-ROM drive.

Click the [Start] button (ⓐ), click the [Computer], and then double-click the [CD-ROM] icon (ﷺ).

- In Windows XP/Server 2003, click the [start] button, click [My Computer], and then double-click the [CD-ROM] icon.
- In Windows 98/Me/NT 4.0/2000, double-click [My Computer], and then double-click the [CD-ROM] icon.
- 3 Double-click the [Setup] icon ( ).

In Windows Vista/Server 2008, if a message screen appears asking you for confirmation, click [Allow].

The "SOFTWARE LICENSE" window will appear. Make sure that you agreement and then click the [Yes] button.

You can show the "SOFTWARE LICENSE" in a different language by selecting the desired language from the language menu. To install the software in the selected language, continue the installation with that

Read the message in the "Welcome" window and then click the [Next] button.

language selected.

# Select the IP address of the machine from the "Address" menu and click the

- [OK] button.
   Be sure to ask your:
- Be sure to ask your system administrator (network administrator) for the IP address of the machine.
- $\bullet$  The name (host name) or IP address of the machine can be directly entered in "Address".
- If the port number used by the scanner function of the machine has been changed, enter a colon ":" following the IP address and then enter the port number. (Normally the port number does not need to be entered.)

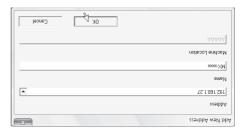

# Click the [OK] button.

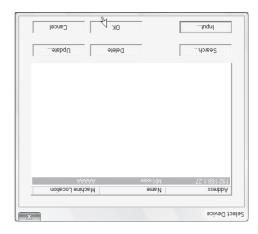

This completes the configuration of the scanner driver.

# INSTALLING THE SCANNER DRIVER

The scanner driver (TWAIN driver) can only be used when the machine is connected to a network. When the scanner driver is installed, PC scan mode of the image send function can be used.

Supported operating systems: Windows 98/Me/2000\*/XP\*/Server 2003\*/Vista\*/Server 2008\*

\* Administrator's rights are required to install the software.

After performing step 1 through step 5 of "OPENING THE SOFTWARE SELECTION SCREEN (FOR ALL SOFTWARE)" (page 8), continue the steps below.

This completes the installation. Next, configure the IP address of the machine in the scanner driver. When the scanner driver is installed, the "Select Device" utility is also installed.

The IP address of the machine is configured in the scanner driver using "Select Device".

Click the [start] button, select [All Programs] ([Programs] in Windows 98/Me/2000), select [SHARP MFP TWAIN K], and then select [Select Select Select

Click the [Search] button.

If you know the IP address, you can click the [Input] key and enter the IP address without searching.

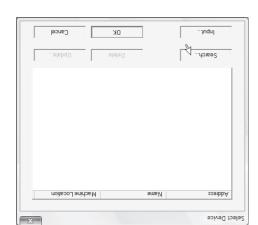

# Click the [Scanner Driver (TWAIN)] button.

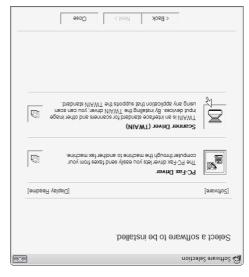

Follow the on-screen instructions.

Read the message in the window that appears and click the [Next] button.

- When the finish setup window appears, click the [OK] button.
- Click the [Close] button in the window of step 1.

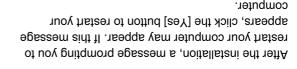

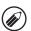

# SUTATS RATIONAL AND MATER SUTATS MONITON

Printer Status Monitor is a printer utility that allows general users to check the current status of the machine on their computer screen, such as paper misfeeds, printer configuration information (whether or not a finisher is installed, etc.) as an image, the paper sizes that can be used, and the amount of paper remaining.

The Printer Status Monitor cannot be used in the following situations:

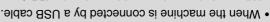

Click the [Printer Status Monitor] button.

• When printing to the machine using the IPP function.

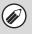

Supported operating systems: Windows 98/Me/NT 4.0"/2000\*/XP"/Server 2003"/Vista"/Server 2008" \* Administrator's rights are required to install the software.

When the software selection screen appears in step 6 of "OPENING THE SOFTWARE SELECTION SCREEN (FOR ALL SOFTWARE)" (page 8), perform the steps below.

# When the installation completed screen appears, click the [Finish] button.

To have the Printer Status Monitor start automatically when your computer is started, select the [Add this program to your Startup folder] checkbox was and click the [Finish] button.

# Click the [Close] button in the window of step 1.

After the installation, a message prompting you to restart your computer may appear. If this message appears, click the [Yes] button to restart your computer.

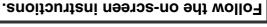

Select a software to be installed.

noitoeleC Selection

< Back Next > Close

S Follo

LOUIOW THE OH-SCIEBH HISTIACHOUS.

This completes the installation.

For the procedures for using the Printer Status Monitor, see the Help file. Follow these steps to view the Help file:

Click the Windows [start] button, select [All Programs] ([Programs] in Windows 98/Me/NT 4.0/2000), select [SHARP Printer Status Monitor] and then select [Help].

# When the PPD driver is installed ■

# options installed on the machine. Configure the printer driver for the

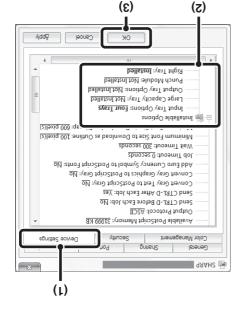

## Click the [Device Settings] tab.

In Windows 98/Me, click the [Device Options] tab.

#### machine configuration. (2) Configure each item based on the

items vary depending on the operating system The items and the procedures for configuring the

### (3) Click the [OK] button.

the [Print] key of "All Custom Setting List". key, touch the [List Print (User)] key, and then touch Custom Setting List": Press the [SYSTEM SETTINGS] machine.) Follow these steps to print out the "All Options" must be set to the number of trays on the the system settings. (However, note that "Input Tray machine by printing out the "All Custom Setting List" in You can check the options that are installed on the

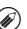

## [Control Panel], and then click [Printer]. Click the [Start] button (1991), click

- and then click [Printers and Faxes]. • In Windows XP/Server 2003, click the [start] button
- In Windows 98/Me/NT 4.0/2000, click the [Start]
- button, select [Settings], and then click [Printers].

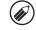

and then click [Printers and Faxes]. [Control Panel], click [Printers and Other Hardware], menu in Windows XP, click the [start] button, click If [Printers and Faxes] does not appear in the [start]

Open the printer properties window.

# machine. (1) Right-click the printer driver icon of the

(2) Select [Properties].

# Configure the image of the machine.

configuration window based on the options that are An image of the machine is formed in the printer driver

installed.

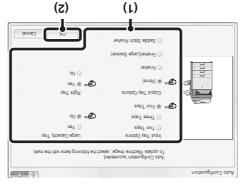

- the machine. (1) Select the options that are installed on
- (2) Click the [OK] button.

pntton. To cancel the image settings, click the [Cancel]

# properties window. Click the [OK] button in the printer

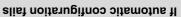

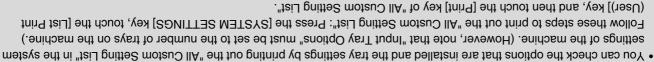

Click the [Set Tray Status] button, the [Paper Type Name] button, and the [Set Tandem Print]\* button to check the settings

Set Tray Status: The "Tray Settings" in "Paper Tray Settings" in system settings of the machine are reflected in the of each.

are reflected in the settings shown here. If a user type name (1 to 7) was changed, enter the changed Paper Type Name: The "Paper Type Registration" settings in "Paper Tray Settings" in the system settings of the machine settings shown here. Specify the size and type of paper loaded in each tray.

settings (administrator) of the machine. Set Tandem Print\*: Enter the settling (the IP address of the slave machine) in "Tandem Connection Settling" in the system

installation" with "LPR Direct Print (Specify Address/Auto Search)" selected. \* "Set Tandem Print" can only be configured when the printer driver is installed using a "Standard installation" or a "Custom

# OPTIONS INSTALLED ON THE MACHINE CONFIGURING THE PRINTER DRIVER FOR THE

driver. been installed and the size and type of paper loaded in the machine. Follow the steps below to configure the printer After installing the printer driver, you must configure the printer driver settings appropriately for the options that have

If the PPD driver is installed, see "When the PPD driver is installed" (page 24).

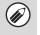

# When the PCL printer driver or PS printer driver is installed

# Click the [Configuration] tab.

the [Configuration] tab in the window that appears. In Windows 98/Me, click the [Setup] tab and then click

# Click the [Auto Configuration] button.

The settings are automatically configured based on the

detected machine status.

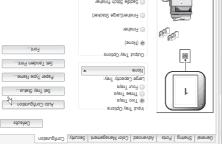

(1) Right-click the printer driver icon of the Open the printer properties window.

[Control Panel], click [Printers and Other Hardware], menu in Windows XP, click the [start] button, click

If [Printers and Faxes] does not appear in the [start]

button, select [Settings], and then click [Printers].

In Windows XP/Server 2003, click the [start] button

[Control Panel], and then click [Printer].

In Windows 98/Me/NT 4.0/2000, click the [Start]

Click the [Start] button (@), click

(2) Select [Properties]. machine.

and then click [Printers and Faxes].

and then click [Printers and Faxes].

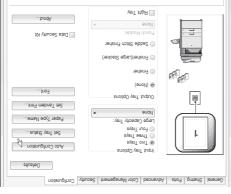

automatic configuration fails" (page 23). must configure the options manually as explained in "If If the machine is being used on an IPv6 network, you

OK Csucel Apply Help

# (0.4 TN/9M/86 swobniW) A3VIAQ **NSING THE STANDARD WINDOWS PS PRINTER**

driver, follow the steps below to install the PPD driver using the Add Printer Wizard. If the PS3 expansion kit is installed on the machine and you wish to use the standard Windows 98/Me/NT 4.0 PS printer

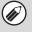

- Contact your dealer or nearest authorized service representative if you want software for Windows 98/Me/NT 4.0. • The CD-ROM does not include software for Windows 98/Me/NT 4.0.
- If you are using Windows 2000/XP/Server 2003/Vista/Server 2008, you can install the PPD driver from the installer.
- Be sure to view the Readme file (Readme.txt) before installing the PPD driver. The Readme file will be in the [English]
- folder inside the folder that contains the extracted files after you get the software.

# Follow the on-screen instructions.

enter the path as follows. When you are asked to specify the path of the PPD file,

| (Folder containing extracted files)/English/PPD/NT40 | 0.4 TM swobniW   |
|------------------------------------------------------|------------------|
| (Folder containing extracted files)/English/PPD/9XME | 9M∖89 swobniW    |
| PPD file path                                        | Operating system |

MACHINE" (page 22) to configure the printer driver settings. DRIVER FOR THE OPTIONS INSTALLED ON THE After installation, see "CONFIGURING THE PRINTER

# extracted files in any folder. Download the software and save the

[Settings] and then click [Printers]. Click the [Start] button, select

Double-click the [Add printer] icon.

The "Add Printer Wizard" will appear.

# ► Installing the resident font information (Windows 98/Me)

install the resident font information. Follow the procedure below to install the resident font information. If you have installed the PPD driver on Windows 98/Me and will be using the resident fonts in the machine, you must

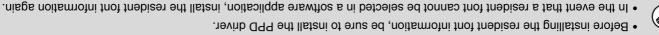

[PPD] folder, the [9XME] folder, and Double-click the [English] folder, the

then [PFMSetup.exe].

# Follow the on-screen instructions.

restart your computer. After the resident font information has been installed,

> installed the PPD driver. extracted files are saved when you Double-click the folder where the

# USING THE MACHINE AS A SHARED PRINTER

installed on a print server, follow the steps below to install the printer driver or the PC-Fax driver on the client computers. If you are going to use the machine as a shared printer on a Windows network with the printer driver or the PC-Fax driver

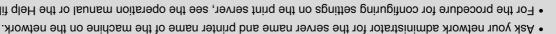

- computers connected to the same network as the print server. system. The "print server" explained here is a computer that is connected directly to the machine, and "clients" are other • For the procedure for configuring settings on the print server, see the operation manual or the Help file of the operating
- Install the same printer driver on client computers as the printer driver that is installed on the print server.
- THE STANDARD WINDOWS PS PRINTER DRIVER (Windows 98/Me/NT 4.0)" (page 21) to install the printer driver using • If the PPD driver is installed on the print server and the client computers are running Windows 98/Me/NT 4.0, see "USING"

the Add Printer Wizard.

ALL SOFTWARE)" (page 8), perform the steps below. When the software selection screen appears in step 6 of "OPENING THE SOFTWARE SELECTION SCREEN (FOR

# shared printer). Select the printer name (configured as a

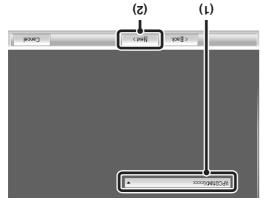

#### the list. a shared printer on a print server) from (1) Select the printer name (configured as

window that appears. printer to be shared by browsing the network in the Port] button displayed below the list and select the Server 2003, you can also click the [Add Network If you are using Windows 98/Me/NT 4.0/2000/XP/

### (2) Click the [Next] button.

the settings on the print server. If the shared printer does not appear in the list, check

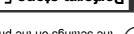

# to continue the installation. Perform steps 5 through 12 on page 13

on the print server. same type of printer driver as the printer driver installed In the printer driver selection screen, be sure to select the

### This completes the installation.

"INSTALLING THE PS DISPLAY FONTS" (page 28). CD-ROM that accompanies the PS3 expansion kit. See display fonts can be installed from the "PRINTER UTILITIES" If you installed the PS printer driver or the PPD driver, the PS

# Click the [Printer Driver] button.

button on the "Disc 2" CD-ROM. To install the PC-Fax driver, click the [PC-Fax Driver]

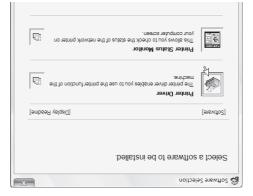

"Disc 1" CD-ROM. \* The above screen appears when using the

# Click the [Custom installation] button.

# [Next] button. Select [Shared Printer] and click the

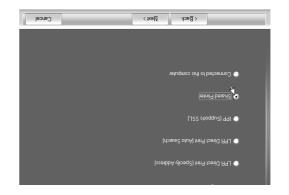

## of step 1. Click the [Close] button in the window

computer. appears, click the [Yes] button to restart your restart your computer may appear. If this message After the installation, a message prompting you to

# This completes the installation.

- settings. MACHINE" (page 22) to configure the printer driver DRIVER FOR THE OPTIONS INSTALLED ON THE • After installation, see "CONFIGURING THE PRINTER
- on the [Details] tab.) this is the port selected in [Print to the following port] printer driver properties window. (In Windows 98/Me, indicated by a checkmark on the [Ports] tab of the The port used by the printer driver of the machine is same as the port used by the PCL6 printer driver. Make sure that the port of the installed driver is the
- the PS3 expansion kit. See "INSTALLING THE PS "PRINTER UTILITIES" CD-ROM that accompanies the PS display fonts can be installed from the • If you installed the PS printer driver or the PPD driver, © CHANGING THE PORT (page 29)

DISPLAY FONTS" (page 28).

# click the [Next] button. printer to be your default printer and Select whether or not you wish the

If you are installing multiple drivers, select the printer

default printer, select [No]. If you do not wish to set one of the printer drivers as the driver to be used as the default printer.

# appears, click the [Next] button. When the printer name window

name and click the [Next] button. If you wish to change the printer name, enter the desired

# click the [Next] button. install the display fonts, select [No] and When you are asked if you wish to

does not appear. Go to the next step. When the PC-Fax driver is being installed, this screen

# Follow the on-screen instructions.

Installation begins. the [Next] button. Read the message in the window that appears and click

### If a security warning window appears, be sure to click • If you are using Windows Vista/Server 2008

If a warning message regarding the Windows logo If you are using Windows 2000/XP/Server 2003 [Install this driver software anyway].

[Continue Anyway] or [Yes] button. test or digital signature appears, be sure to click the

# appears, click the [OK] button. When the installation completed screen

#### below. step 6 of "OPENING THE SOFTWARE SELECTION SCREEN (FOR ALL SOFTWARE)" (page 8), perform the steps Installation is possible even after the USB cable has been connected. When the software selection screen appears in When installing the PCL5e printer driver, PS printer driver, PPD driver, or PC-Fax driver

computer] and click the [Next] button. connected, select [Connected to this When you are asked how the printer is

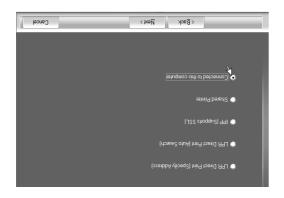

and click the [Next] button. printer driver is using (USB001, etc.) When the port selection window

appears, select the port that the PCL6

pntton. to be installed, and then click the [Next] checkmark and select the printer driver window appears, remove the [PCL6] When the printer driver selection

that a checkmark ( ) appears. Click the checkbox of the printer driver to be installed so

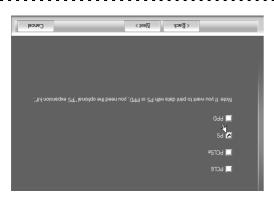

screen does not appear. Go to the next step. When the PC-Fax driver is being installed, this

printer driver or the PPD driver. • The PS3 expansion kit is required to use the PS

Windows 2000/XP/Server 2003/Vista/Server 2008. The [PPD] checkbox only appears if you are using

# Click the [Printer Driver] button.

button on the "Disc 2" CD-ROM. To install the PC-Fax driver, click the [PC-Fax Driver]

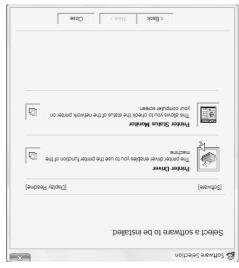

"Disc 1" CD-ROM. \* The above screen appears when using the

# Click the [Custom installation] button.

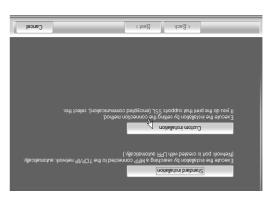

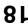

# 9

#### 4 4 8

# Installation of the PCL6 printer driver begins.

When the "Found New Hardware Wizard" appears, select [Install the software automatically (Recommended)], click the [Next] button, and follow the on-screen instructions.

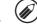

- If you are using Windows Vista/Server 2008

  If a security warning window appears, be sure to click
- [Install this driver software anyway].

  If you are using Windows 2000/XP/Server 2003

  If a warning message regarding the Windows logo
- If a warning meseage regarding the Windows logo test or digital signature appears, be sure to click the Continue Anyway] or [Yes] button.

#### This completes the installation.

- After installing the printer driver, see "CONFIGURING THE PRINTER DRIVER FOR THE OPTIONS INSTALLED ON THE MACHINE" (page 22) to configure the printer driver settings.
- If you are using the machine as a shared printer, see "USING THE MACHINE AS A SHARED PRINTER" (page 20) to install the printer driver on each of the client computers.

# Click the [Close] button in the window of step 1.

When a message appears prompting you to connect the machine to your computer, click the [OK] button.

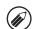

After the installation, a message prompting you to restart your computer may appear. If this message appears, click the [Yes] button to restart your computer.

# Connect the machine to your computer with a USB cable.

- (1) Make sure that the machine is powered on.
- (2) Connect the cable to the USB connector (B type) on the machine.

The USB interface on the machine complies with the USB 2.0 (Hi-Speed) standard. Please purchase a shielded USB cable.

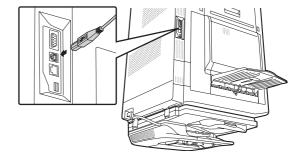

(3) Connect the other end of the cable to the USB connector (A type) on your

computer.

The machine is found and a Plug and Play window appears.

# **USB CABLE** WHEN THE MACHINE WILL BE CONNECTED WITH A

Supported operating systems: Windows 98/Me/2000\*/XP\*/Server 2003\*/Vista\*/Server 2008\*

\* Administrator's rights are required to install the software.

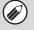

- and disconnect the cable. If a cable is connected, a Plug and Play window will appear. If this happens, click the [Cancel] button to close the window Make sure that a USB cable is not connected to your computer and the machine.
- The PS3 expansion kit is required to use the PS printer driver or the PPD driver.
- Windows 98/Me/NT 4.0)" (page 21) and install the driver using the Add Printer Wizard. • To install the PPD driver when Windows 98/Me is used, see "USING THE STANDARD WINDOWS PS PRINTER DRIVER
- the PC-Fax driver. • To use the port created when the printer driver is installed for fax data transfer, install the printer driver first and then install

ALL SOFTWARE)" (page 8), perform the steps below. When the software selection screen appears in step 6 of "OPENING THE SOFTWARE SELECTION SCREEN (FOR

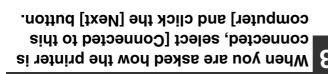

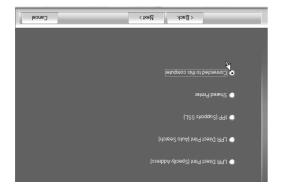

install the display fonts, select an When you are asked if you wish to

answer and click the [Next] button.

Follow the on-screen instructions.

When the installation completed screen appears, click the [Next] button.

Read the message in the window that appears and click

the [OK] button.

If a security warning window appears, be sure to click • If you are using Windows Vista/Server 2008

If a warning message regarding the Windows logo If you are using Windows 2000/XP/Server 2003 [Install this driver software anyway].

[Continue Anyway] or [Yes] button. test or digital signature appears, be sure to click the

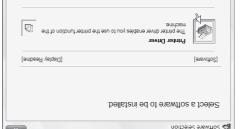

Click the [Printer Driver] button.

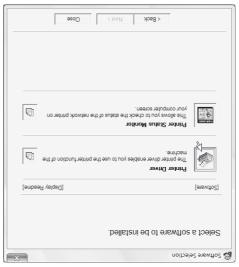

Click the [Custom installation] button.

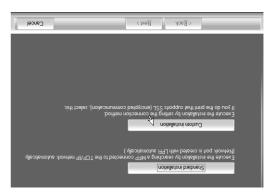

# [Next] button. Enter the machine's URL and click the

Enter the URL in the following format:

#### Normal format:

machine, enter the new port number. If the IPP port number has been changed on the  $^{\ast}1$  Normally "631" should be entered for the port number. http://<the machine's domain name or IP address>:631\*1/ipp

#### When SSL is used:

immediately preceding the port number can be \*2 Normally the port number and the colon ":" 

changed on the machine, enter the new port number. omitted. If the IPP port number for SSL has been

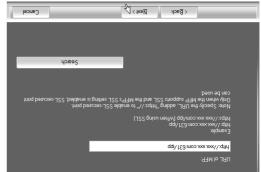

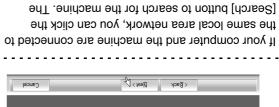

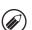

## to continue the installation. Perform steps 5 through 12 on page 13

and the machine's URL will be automatically entered. the [OK] button. You will return to the above screen machine's URL will appear. Select the URL and click

# This completes the installation.

- settings. MACHINE" (page 22) to configure the printer driver DRIVER FOR THE OPTIONS INSTALLED ON THE After installation, see "CONFIGURING THE PRINTER
- DISPLAY FONTS" (page 28). the PS3 expansion kit. See "INSTALLING THE PS "PRINTER UTILITIES" CD-ROM that accompanies the PS display fonts can be installed from the If you installed the PS printer driver or the PPD driver,

# ▶ Printing using the IPP function and the SSL function

The IPP function can be used to print to the machine over a network using HTTP protocol. When the machine is in a remote location, this function can be used in place of the fax function to print a higher quality image than a fax. The IPP function can also be used in combination with the SSL (encrypted communication) function to encrypt the print data. This enables secure printing with no concern that the data will be leaked to others.

To use the SSL function, configure the "SSL Settings" in the system settings (administrator) of the machine. To configure the settings, see "7. SYSTEM SETTINGS" in the Operation Guide.

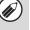

When the software selection screen appears in step 6 of "OPENING THE SOFTWARE SELECTION SCREEN (FOR ALL SOFTWARE)" (page 8), perform the steps below.

# When you are asked how the printer is connected, select [IPP] and click the [Next] button.

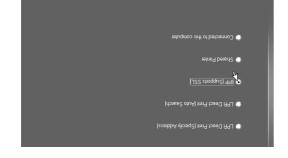

⟨ <u>B</u> sck <u>N</u> ext >

# If a proxy server is used, specify the proxy server and click the [Next] button.

To specify a proxy server, select [Print via the proxy server] and then enter the [Address] and [Port number].

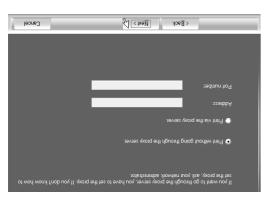

# Click the [Printer Driver] button.

To install the PC-Fax driver, click the [PC-Fax Driver] button on the "Disc 2" CD-ROM.

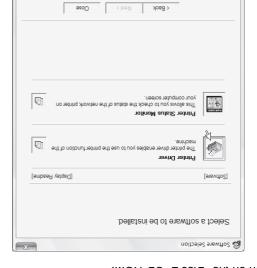

\* The above screen appears when using the "Disc 1" CD-ROM.

# Click the [Custom installation] button.

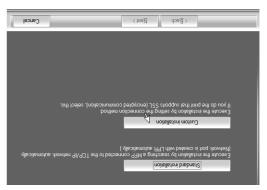

# answer and click the [Next] button. install the display fonts, select an When you are asked if you wish to

- does not appear. Go to the next step. • When the PC-Fax driver is being installed, this screen
- installing the PS printer driver or the PPD driver), If you are not installing the PCL printer driver (you are
- select [No] and click the [Next] button.

# Follow the on-screen instructions.

Read the message in the window that appears and click

Installation begins. the [Next] button.

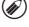

If a security warning window appears, be sure to click If you are using Windows Vista/Server 2008

 If you are using Windows 2000/XP/Server 2003 [Install this driver software anyway].

[Continue Anyway] or [Yes] button. test or digital signature appears, be sure to click the If a warning message regarding the Windows logo

# appears, click the [OK] button. When the installation completed screen

# of step 1. Click the [Close] button in the window

After the installation, a message prompting you to

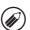

computer. appears, click the [Yes] button to restart your restart your computer may appear. If this message

## This completes the installation.

- MACHINE" (page 22) to configure the printer driver DRIVER FOR THE OPTIONS INSTALLED ON THE • After installation, see "CONFIGURING THE PRINTER
- DISPLAY FONTS" (page 28). the PS3 expansion kit. See "INSTALLING THE PS "PRINTER UTILITIES" CD-ROM that accompanies the PS display fonts can be installed from the If you installed the PS printer driver or the PPD driver,
- any numbers or characters. • If the machine is being used on an IPv6 network, enter

# machine and click the [Next] button. appears, select the model name of your When the model selection window

## [Next] button. driver to be installed and click the window appears, select the printer When the printer driver selection

that a checkmark (💹) appears. Click the checkbox of the printer driver to be installed so

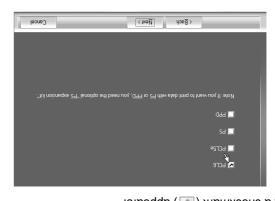

- screen does not appear. Go to the next step. When the PC-Fax driver is being installed, this
- printer driver or the PPD driver. • The PS3 expansion kit is required to use the PS
- Windows 2000/XP/Server 2003/Vista/Server 2008. The [PPD] checkbox only appears if you are using

# click the [Next] button. printer to be your default printer and Select whether or not you wish the

default printer, select [No]. If you do not wish to set one of the printer drivers as the driver to be used as the default printer. If you are installing multiple drivers, select the printer

## appears, click the [Next] button. When the printer name window

name and click the [Next] button. If you wish to change the printer name, enter the desired

# ▶ Installation by specifying the machine's address

When the machine cannot be found because it is not powered on or otherwise, installation is possible by entering the name (host name) or IP address of the machine.

If the machine is being used on an IPv6 network, after you have installed the software as explained below, change the port as explained in "Changing to a Standard TCP/IP Port" (page 31).

When the software selection screen appears in step 6 of "OPENING THE SOFTWARE SELECTION SCREEN (FOR ALL SOFTWARE)" (page 8), perform the steps below.

# When you are asked how the printer is connected, select [LPR Direct Print (Specify Address)] and click the [Next] button.

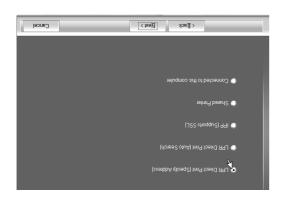

Enter the name (host name) or IP address of the machine and click the [Next] button.

 $\mathbb{R}^{\mathbb{R}}$  Checking the IP address of the machine (page 7)

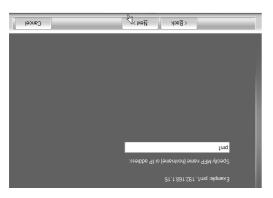

If the machine is being used on an IPv6 network, enter any numbers or characters.

# Click the [Printer Driver] button.

To install the PC-Fax driver, click the [PC-Fax Driver] button on the "Disc 2" CD-ROM.

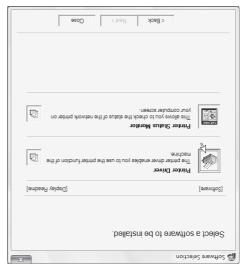

 $^{\ast}$  The above screen appears when using the "Disc 1" CD-ROM.

# Click the [Custom installation] button.

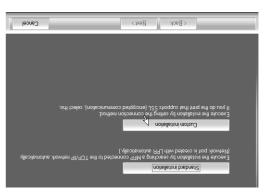

# 9 CI

# Click the [Close] button in the window of step 1.

After the installation, a message prompting you to restart your computer may appear. If this message appears, click the [Yes] button to restart your computer.

#### This completes the installation.

- After installation, see "CONFIGURING THE PRINTER DRIVER FOR THE OPTIONS INSTALLED ON THE MACHINE" (page 22) to configure the printer driver settings.
- the PS3 expansion kit. See "INSTALLING THE PS driver, PRINTER UTILITIES" CD-ROM that accompanies the PS3 expansion kit. See "INSTALLING THE PS the PS3 expansion kit. See "INSTALLING THE PS the PS3 expansion kit. See "INSTALLING THE PS the PS3 expansion kit. See "INSTALLING THE PS the PS3 expansion kit. See "INSTALLING THE PS the PS3 expansion kit. See "INSTALLING THE PS the PS3 expansion kit. See "INSTALLING THE PS the PS3 expansion kit. See "INSTALLING THE PS the PS3 expansion kit. See "INSTALLING THE PS the PS3 expansion kit. See "INSTALLING THE PS the PS3 expansion kit. See "INSTALLING THE PS the PS3 expansion kit. See "INSTALLING THE PS the PS3 expansion kit. See "INSTALLING THE PS the PS3 expansion kit."
- DISPLAY FONTS" (page 28).

  If you are using the machine as a shared printer, see "USING THE MACHINE AS A SHARED PRINTER" (page 20) to install the printer driver on each of the client computers.

# When you are asked whether or not you want the printer to be your default printer, make a selection and click the [Next] button.

If you are installing multiple drivers, select the printer driver to be used as the default printer. If you do not wish to set one of the printer drivers as the default printer, select [No].

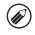

If you clicked the [Custom installation] button in step 2, the following windows will appear.

- Printer name window
- If you wish to change the printer name, enter the desired name and click the [Next] button.

   Window confirming installation of the display
- fonds with a line distant for the local aring the for the distant drive.
- To install the display fonts for the PCL printer driver, select [Yes] and click the [Next] button.

   When the PC-Fax driver is being installed, this
- If you are not installing the PCL printer driver (you are installing the PS printer driver or the PPD driver), select [No] and click the [Next] button.

screen does not appear. Go to the next step.

# Follow the on-screen instructions.

Read the message in the window that appears and click the [Next] button. Installation begins.

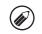

• If you are using Windows Vista/Server 2008

If a security warning window appears, be sure to click

[Install this driver software anyway].

• If you are using Windows 2000/XP/Server 2003
If a warning message regarding the Windows logo
test or digital signature appears, be sure to click the

[Continue Anyway] or [Yes] button.

# When the installation completed screen appears, click the [OK] button.

## button. the contents and then click the [Next] A confirmation window appears. Check

# [Next] button. driver to be installed and click the window appears, select the printer When the printer driver selection

that a checkmark (💹) appears. Click the checkbox of the printer driver to be installed so

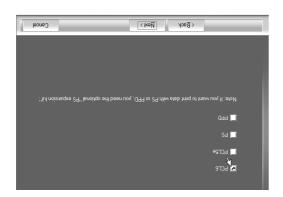

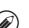

- screen does not appear. Go to the next step. • When the PC-Fax driver is being installed, this
- printer driver or the PPD driver. • The PS3 expansion kit is required to use the PS
- Windows 2000/XP/Server 2003/Vista/Server 2008. • The [PPD] checkbox only appears if you are using

# Click the [Standard installation] button.

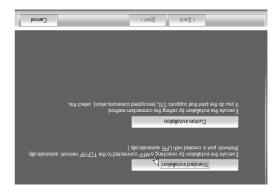

 Machine connection method: LPR Direct Print (Auto selected, the installation will take place as indicated below. any of the items below. When [Standard installation] is When [Custom installation] is selected, you can change

- Set as default printer: Yes (excluding the PC-Fax driver)
- Printer driver name: Cannot be changed
- PCL printer display fonts: Installed
- If you selected other than [LPR Direct Print (Auto Direct Print (Auto Search)] and click the [Next] button. If you selected [Custom installation], select [LPR
- LPR Direct Print (Specify Address): page 12 Search)], see the following pages:
- IPP: page 14
   Shared printer: page 20
- Connected to this computer: page 16

### the [Next] button. detected. Select the machine and click Printers connected to the network are

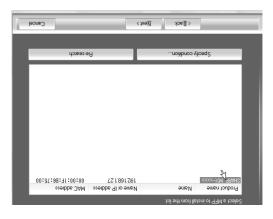

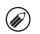

- [Re-search] button. connected to the network, and then click the machine is powered on and that the machine is • If the machine is not found, make sure that the
- © Checking the IP address of the machine (page ₹) name (host name) or IP address. search for the machine by entering the machine's You can also click the [Specify condition] button and
- 0 L

# PC-FAX DRIVER PRINTER DRIVER /

To install the printer driver or the PC-Fax driver, follow the appropriate procedure in this section depending on whether the machine is connected to a network or connected by USB cable.

# WHEN THE MACHINE IS CONNECTED TO A NETWORK

This section explains how to install the printer driver and the PC-Fax driver when the machine is connected to a Windows network (TCP/IP network).

Supported operating systems: Windows 98/Me/NT 4.0\*/2000\*/XP\*/Server 2003\*/Vista\*/Server 2008\* \* Administrator's rights are required to install the software.

- The PS3 expansion kit is required to use the PS printer driver or the PPD driver.
- To install the PPD driver when Windows 98/Me/NT 4.0 is used, see "USING THE STANDARD WINDOWS PS PRINTER DRIVER (Windows 98/Me/NT 4.0)" (page 21) and install the driver using the Add Printer Wizard.
- To use the machine as a network printer in Windows NT 4.0, "TCP/IP Protocol" must be installed on your computer. If this is not installed, see Windows NT 4.0 Help to install "TCP/IP Protocol".
- To print to the machine over the Internet using the IPP function when the machine is installed in a remote location, or to print using the SSL (encrypted communication) function, see "Printing using the IPP function and the SSL function" (page 14) and install the printer driver or the PC-Fax driver.
- If the machine is connected to an IPv6-only network
   The software cannot be installed by detecting the machin
- The software cannot be installed by detecting the machine's address from the installer. After installing the software as explained in "Installation by specifying the machine's address" (page 12), change the port as explained in "Changing to a Standard TCP/IP Port" (page 31).
- The installation procedure in this section is for both the printer driver and the PC-Fax driver, although the explanations are centered on the printer driver.

# ■ Standard installation

When the software selection screen appears in step 6 of "OPENING THE SOFTWARE SELECTION SCREEN (FOR ALL SOFTWARE)" (page 8), perform the steps below.

# Click the [Printer Driver] button.

To install the PC-Fax driver, click the [PC-Fax Driver] button on the "Disc 2" CD-ROM.

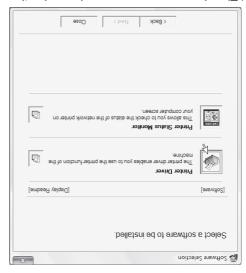

 $^{\star}$  The above screen appears when using the "Disc 1" CD-ROM.

# SETUP IN A WINDOWS TNAINDOMS

This section explains how to install the software and configure settings so that the printer and scanner function of the machine can be used with a Windows computer.

For users of Windows 98/Me/NT 4.0

The CD-ROM does not include software for Windows 98/Me/NT 4.0.

Contact your dealer or nearest authorized service representative if you want software for Windows 98/Me/NT 4.0.

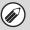

OPENING THE SOFTWARE SELECTION SCREEN (FOR ALL SOFTWARE)

# Read the message in the "Welcome" window and then click the [Next] button.

# The software selection screen appears.

Before installing the software, be sure to click the [Display Readme] button and view the detailed information on the software.

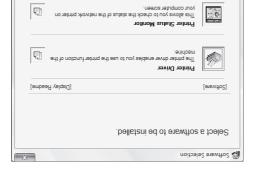

\*The above screen appears when using the "Disc 1" CD-ROM.

For the steps that follow, see the appropriate page below for the software that you are installing.

# INSTALLING THE PRINTER DRIVER / PC-FAX DRIVER

- WHEN THE MACHINE IS CONNECTED TO A NETWORK\*
   Standard installation: page 9
- Installation by specifying the machine's address: page 12
   Printing using the IPP function and the SSL
- Printing using the IPP function and the SSL function:
- MHEN THE MACHINE WILL BE CONNECTED WITH A
   USB CABLE: page 16
- USING THE MACHINE AS A SHARED PRINTER: page 25 INSTALLING THE PRINTER STATUS MONITOR: page 25 INSTALLING THE SCANNER DRIVER: page 26
- If the machine is being used on an IPv6 network, see "Installation by specifying the machine's address" (page 12).

# Insert the "Software CD-ROM" into your computer's CD-ROM drive.

- If you are installing the printer driver or printer status monitor, insert the "Software CD-ROM" that shows "Disc 1" on the front of the CD-ROM.
- If you are installing the PC-Fax driver or scanner driver, insert the "Software CD-ROM" that shows "Disc 2" on the front of the CD-ROM.

# Click the [Start] button (1987), click the [Computer], and then double-click the [CD-ROM] icon (1988).

- In Windows XP/Server 2003, click the [start] button, click [My Computer], and then double-click the [CD-ROM] icon.
- In Windows 2000, double-click [My Computer] and then double-click the [CD-ROM] icon.

# Double-click the [Setup] icon (🔊).

In Windows Vista/Server 2008, if a message screen appears asking you for confirmation, click [Allow].

# The "SOFTWARE LICENSE" window will appear. Make sure that you understand the contents of the license agreement and then click the [Yes] button.

You can show the "SOFTWARE LICENSE" in a different language by selecting the desired language menu. To install the software in the selected language, continue the installation with that language selected.

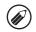

# CONNECTING THE MACHINE

# CONNECTING TO A NETWORK

To connect the machine to a network, connect the LAN cable to the machine's network connector. Use a shielded LAN

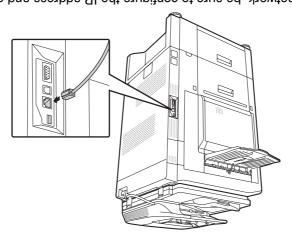

After connecting the machine to a network, be sure to configure the IP address and other network settings before installing the software. (The factory default setting for the IP address is to receive the IP address automatically when the machine is used in a DHCP environment.)

Methyerk settings on the machine is the process of the installing the machine is used in a DHCP environment.)

Metwork settings can be configured using "Network Settings" in the system settings (administrator) on the machine.

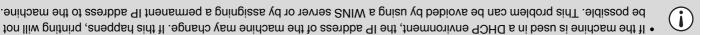

- be possible. This problem can be avoided by using a WINS server or by assigning a permanent IP address to the machine.

  This manual explains how to set up the software in a Windows network environment and in a Macintosh network

  Provincement
- To use the machine on an IPv6 network, the IPv6 setting must be enabled in "Network Settings" in the system settings (administrator).

# ► Checking the IP address of the machine

You can check the IP address of the machine by printing out the "All Custom Setting List" in the system settings. Follow these steps to print out the "All Custom Setting List".

Press the [SYSTEM SETTINGS] key, touch the [List Print (User)] key, and then touch the [Print] key of "All Custom Setting List".

# CONNECTING THE MACHINE WITH A USB CABLE (Windows)

The machine can be connected to a computer using a USB cable if the computer is a Windows computer. (The USB interface on the machine cannot be used in a Macintosh environment.)

The machine and computer should be connected while the printer driver is being installed. If a USB cable is connected to machine and computer is used in a use of the use of the use of

The machine and computer should be connected while the printer driver is being installed. If a USB cable is connected before the printer driver is installed, the printer driver will not be installed correctly. For the procedure for connecting a USB cable, see "WHEN THE MACHINE WILL BE CONNECTED WITH A USB CABLE" (page 16).

# SOFTWARE REQUIREMENTS

The following requirements must be met to use the software described in this manual.

|                             | PS3 expansion kit                          | Macintosh PPD file               | Macintosh                                        |
|-----------------------------|--------------------------------------------|----------------------------------|--------------------------------------------------|
| used with a USB connection) |                                            | Printer Administration Utility   |                                                  |
| Network only*⁴ (cannot be   | Can be used in the standard configuration. | Printer Status Monitor           |                                                  |
|                             |                                            | Scanner driver                   |                                                  |
|                             | Facsimile expansion kit*3                  | PC-Fax driver*2                  |                                                  |
|                             | PS3 expansion kit                          | PS printer driver,<br>PPD driver |                                                  |
|                             | configuration.                             | PCL5e printer driver             |                                                  |
| Network/ USB                | Can be used in the standard                | PCL6 printer driver,             | swobniW                                          |
| Γγpe of connection*1        | Reduired expansion kits                    | Software                         | Operating<br>system<br>environment* <sup>1</sup> |

<sup>\*1</sup> For the types of computers and operating systems that can run the software, see "SYSTEM REQUIREMENTS" (page 5).
\*2 To use the PC-Fax driver, Internet Explorer 4.0 or later must be installed on your computer.
\*3 When the Internet fax expansion kit is installed, the PC-Fax driver can be updated using the "PRINTER UTILITIES"
\*3 When the Internet fax expansion kit is installed, the PC-Fax driver can be used without the CD-ROM to enable the driver to be used as a PC-I-Fax driver. In this case, the driver can be used without the

facsimile expansion kit.
\*4 The scanner driver, Printer Status Monitor, and Printer Administration Utility cannot be used on an IPv6-only network.

# VERIFYING SYSTEM REQUIREMENTS

# SYSTEM REQUIREMENTS

Before installing the software described in this manual, make sure that your computer satisfies the following requirements.

|                                                                                                    | An environment that allows any of the above operating systems to fully operate.                                                                                                    | Other hardware<br>requirements |
|----------------------------------------------------------------------------------------------------|----------------------------------------------------------------------------------------------------|--------------------------------|
| (including Macintosh computers with an Intel processor).                                              | 1024 x 768 dots resolution and 16-bit color or higher is recommended.                                                                                                    | Vslqaid                        |
| An environment in which any of the operating systems listed above can fully operate                   | IBM PC/AT compatible computer Equipped with a 10Base-T/100Base-TX/1000Base-T LAU board or equipped standard with a USB 2.0**2'1.1*3 port.                                                                                             | Computer type                  |
| Mac OS 9.0 to 9.2.2,<br>Mac OS V 10.2.9,<br>Mac OS X V10.4.11,<br>Mac OS X V10.4.11,<br>TO V X SO DEM | Windows 98, Windows Me, Windows WT Workstation 4.0 (Service Pack 5 or later)*1, Windows 2000 Professional, Windows 2000 Server, Windows XP Home Edition, Windows 2000 Server, Windows Server 2003, Windows Vista, Windows Server 2008 | Operating system               |
| Macintosh*4                                                                                           | swobniW                                                                                                    |                                |

- \*1 USB is not supported. The scanner driver cannot be installed.
- \*2 The machine's USB 2.0 port will transfer data at the speed specified by the USB 2.0 (Hi-Speed) standard only if the Microsoft USB 2.0 driver is preinstalled in the computer, or if the USB 2.0 driver for Windows 2000
- Professional/XP/Vista that Microsoft provides through "Windows Update" is installed.
  \*3 Compatible with models preinstalled with Windows 98, Windows Me, Windows 2000 Professional, Windows XP
  Professional, Windows XP Home Edition, Windows 2000 Server 2003, Windows Vista, or Windows
- Server 2008, and which are equipped standard with a USB cable. The PC-Fax driver and scanner driver cannot be \*4 Cannot be used when the machine is connected with a USB cable. The PC-Fax driver and scanner driver cannot be

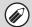

- For users of Windows 98/Me/NT 4.0
- The CD-ROM does not include software for Windows 98/Me/NT 4.0. Contact your dealer or nearest authorized service representative if you want software for Windows 98/Me/NT 4.0.
- For users of Windows NT 4.0/2000/XP/Server 2003/Vista/Server 2008
- To perform the procedures described in this manual such as installing the software and configuring settings after installation, administrator authority is required.

# OTHER CD-ROMS

# (for Windows/Macintosh) → "PRINTER UTILITIES" CD-ROM that accompanies the PS3 expansion kit

This contains the display fonts that are used with the PS printer driver. (Install the PS printer driver and Macintosh PPD file from the "Software CD-ROM".) 

INSTALLING THE PS DISPLAY FONTS (page 28)

# expansion kit (for Windows) expansion kit (for Windows)

This CD-ROM is used to update the PC-Fax driver on the "Software CD-ROM" so that it can be used to send Internet faxes (PC-I-Fax function). If you wish to use the PC-I-Fax function, first install the PC-Fax driver from the "Software CD-ROM" and then run the installer on this CD-ROM. If the PC-Fax driver is already installed, run only the installer. (There is no need to reinstall installer on this CD-ROM. If the PC-Fax driver is already installed, run only the installer. (There is no need to reinstall installer on this CD-ROM.

the PC-Fax driver.)

INSTALLING THE PRINTER DRIVER / PC-FAX DRIVER (page 9)

# ► "Sharpdesk/Network Scanner Utilities" CD-ROM (for Windows)

This contains software that helps you get the most out of the images that you scan on the machine. The software includes "Sharpdesk", a desktop document management application that enables integrated management of scanned images and files created using a variety of applications. To use the "Scan to Desktop" scanner function, the "Metwork Scanner Tool" must be installed from the CD-ROM.

For the system requirements of the software, see the manual (PDF format) in the "Manual" folder or the Readme file on the CD-ROM. For the procedures for installing the software, see the "Sharpdesk Installation Guide".

#### Disc 2

#### Software for Windows

#### PC-Fax driver

This enables you to send a file from your computer as a fax using the same procedure as when printing the file.

(When the fax option is installed.)

Even if the fax function is not installed, the PC-Fax driver can be updated using the CD-ROM in the Internet fax expansion kit to enable you to send a file from your computer as an Internet fax in the same way as you print a file.

📾 INSTALLING THE PRINTER DRIVER / PC-FAX DRIVER (page 9)

#### The following software can be used only when the machine is connected to a network.

#### • Scanner driver (TWAIN driver)

This allows you to use the scanner function of the machine from a TWAIN-compliant software application.

.....

#### Printer Administration Utility

This allows the administrator to monitor the machine and configure machine settings from a computer. To install and use the Printer Administration Utility, see the Readme file and the manual in PDF format on the "Software CD-ROM" (Disc 2). The Readme file and manual are in the following folder on the CD-ROM. (Substitute the

letter of your CD-ROM drive for "R" in the following path.)

R:\Sadmin\Documents\English

# Software for Macintosh

#### • PPD file

This is the printer description file which enables the machine to be used as a PostScript 3 compatible printer. The PS3 expansion kit is required to use the machine in a Macintosh environment.

® MAC OS X (page 33)

® MAC OS 9.0 - 9.2.2 (page 38)

• The PS3 expansion kit is required to use the machine as a printer in a Macintosh environment. In addition, the machine must be connected to a network. A USB connection cannot be used.

The scanner driver and PC-Fax driver cannot be used in a Macintosh environment.

# BEFORE INSTALLING THE SOFTWARE

This chapter describes the software programs that allow you to use the printer and scanner functions of the machine, the CD-ROMs that contain the software, and the pages where the installation procedures can be found.

# **CD-ROMS AND SOFTWARE**

The software that can be used with the machine is on the CD-ROMs that accompany the machine and the expansion kits. Before installing the software, make sure that your computer and the machine meet the system requirements described in "VERIFYING SYSTEM REQUIREMENTS" (page 5).

# SOFTWARE CD-ROM

The "Software CD-ROM" that accompanies the machine contains the printer driver and other software. The "Software CD-ROM" consists of 2 discs.

#### For users of Windows 98/Me/NT 4.0

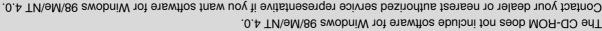

Disc 1 Software for Windows

Printer driver

These allow the machine to be used as a printer.

- PCL6 and PCL5e printer driver

The machine supports the Hewlett-Packard PCL6 and PCL5e printer control languages. It is recommended that you use the PCL6 printer driver. If you have a problem printing from older software using the PCL6 printer driver.

- PS printer driver

The PS printer driver supports the PostScript 3 page description language developed by Adobe Systems Incorporated.

- PPD driver

The PPD driver enables the machine to use the standard Windows PS printer driver.

WHEN THE MACHINE IS CONNECTED TO A NETWORK (page 9)

™ WHEN THE MACHINE WILL BE CONNECTED WITH A USB CABLE (page 16)

• Printer Status Monitor (can only be used when the machine is connected to a network)

This allows you to monitor the status of the machine on your computer screen. 

Institute THE PRINTER STATUS MONITOR (page 25)

# **TABLE OF CONTENTS**

| OVING THE SOFTWARE43                | BEWC |
|-------------------------------------|------|
| NINSTALLATION WAS NOT SUCCESSFUL 40 | мнеи |
| TROUBLESHOOTING                     | Þ    |
| 85s.2.2.e - 0.6 SO                  | OAM  |
| εε x so                             | DAM  |
| SETUP IN A MACINTOSH TNAMONMENT     | 3    |

|          | 2WOONIW A MI BITTER          |       |
|----------|------------------------------|-------|
|          |                              |       |
| ۲        | (wobniW) 3J8A                | C'    |
| / NSB    | ONNECTING THE MACHINE WITH A | • C   |
| ۲        | ONNECTING TO A NETWORK       | • C   |
| 7        | THE MACHINE                  | СОИИ  |
|          | OFTWARE REQUIREMENTS         |       |
| ð        | YSTEM REQUIREMENTS           | S•    |
| g        | STNAG SYSTEM REQUIREMENTS    | VERIF |
| <b>4</b> | THER CD-ROMS                 | 0 •   |
| 2        | OFTWARE CD-ROM               | S •   |
| 2        | OMS AND SOFTWARE             | CD-B  |
|          | SOFTWARE                     |       |
|          | BEFORE INSTALLING THE        |       |

|     | THE OPTIONS INSTALLED ON THE                           |
|-----|--------------------------------------------------------|
|     | <ul> <li>CONFIGURING THE PRINTER DRIVER FOR</li> </ul> |
| ۱2. | PRINTER DRIVER (Windows 98/Me/NT 4.0)                  |
|     | • USING THE STANDARD WINDOWS PS                        |
| 02. | РВІИТЕВЯЭТИВА                                          |
|     | <ul> <li>USING THE MACHINE AS A SHARED</li> </ul>      |
| ð١. | CONNECTED WITH A USB CABLE                             |
|     | <ul> <li>WHEN THE MACHINE WILL BE</li> </ul>           |
| 6   | NETWORK                                                |
|     | <ul> <li>WHEN THE MACHINE IS CONNECTED TO A</li> </ul> |
| 6   | рвілев                                                 |
|     | INSTALLING THE PRINTER DRIVER / PC-FAX                 |
| 8   | SCREEN (FOR ALL SOFTWARE)                              |
|     | OPENING THE SOFTWARE SELECTION                         |
|     | ENVIRONMENT                                            |
|     | OWOUND A NI TO THE                                     |

MACHING THE PRINTER STATUS MONITOR .. 25
INSTALLING THE SCANNER DRIVER ... 26
INSTALLING THE PS DISPLAY FONTS ... 26
CHANGING THE PORT ... 29

machine to be used as a printer or scanner for a computer. Thank you for purchasing this product. This manual explains how to install and configure the software that allows the

If the software is not installed correctly or you need to remove the software, see "4. TROUBLESHOOTING" (page 40). installed, and how to install the scanner driver. This manual also explains how to install the printer drivers and software that are used when the expansion kits are

- The explanations in this manual assume that you have a working knowledge of your Windows or Macintosh computer.
- For information on your operating system, please refer to your operating system manual or the online Help function.
- Mac OS X v10.4 in Macintosh environments. The screens may vary depending on the version of the operating system. • The explanations of screens and procedures in this manual are primarily for Windows Vista® in Windows® environments, and
- Wherever "MX-xxxx" appears in this manual, please substitute your model name for "xxxx".
- This manual contains references to the fax function. However, please note that the fax function is not available in some
- countries and regions.
- contact your dealer or nearest authorized service representative. • Considerable care has been taken in preparing this manual. If you have any comments or concerns about the manual, please
- This product has undergone strict quality control and inspection procedures. In the unlikely event that a defect or other problem
- options, or failures due to incorrect operation of the product and its options, or other failures, or for any damage that occurs due Aside from instances provided for by law, SHARP is not responsible for failures occurring during the use of the product or its is discovered, please contact your dealer or nearest authorized service representative.

# Warning

Please note

to use of the product.

- Reproduction, adaptation or translation of the contents of the manual without prior written permission is prohibited, except as
- All information in this manual is subject to change without notice. allowed under copyright laws.

### Illustrations and the operation panel and touch panel shown in this manual

For some functions and procedures, the explanations assume that devices other than the above are installed. The explanations in this manual assume that a right tray and stand/2 x 500 sheet paper drawer are installed on the machine. The peripheral devices are generally optional, however, some models include certain peripheral devices as standard equipment.

due to product improvements and modifications. The display screens, messages, and key names shown in the manual may differ from those on the actual machine

# SOFTWARE LICENSE

software on the CD-ROM or in the machine, you are agreeing to be bound by the terms of the SOFTWARE LICENSE. The SOFTWARE LICENSE will appear when you install the software from the CD-ROM. By using all or any portion of the

For users of Windows 98/Me/NT 4.0

Contact your dealer or nearest authorized service representative if you want software for Windows 98/Me/NT 4.0. The CD-ROM does not include software for Windows 98/Me/NT 4.0.

The scanner driver cannot be installed on Windows NT 4.0.

MX-M363N WX-M283N

**99AHS** 

NE03M-XM NE96M-XM DIGITAL MULTIFUNCTIONAL SYSTEM

# Software Setup Guide

BEFORE INSTALLING
THE SOFTWARE

SETUP IN A WINDOWS ENVIRONMENT

SETUP IN A MACINTOSH ENVIRONMENT

TROUBLESHOOTING

Sharpdesk Installation Guide

Please keep this manual as the information mentioned below is very important.

Sharpdesk Serial Numbers

This product can only be installed on a number of computers equal to the number of licenses. Any additional computers will require additional licenses.

Keep this manual close at hand for reference whenever needed.

PRINTED IN FRANCE

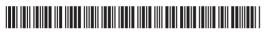

Please see opposite side to access to "Safety Guide".

These manuals are combined for environmental protection.